# **Moodle and Language Teaching**

# Introduzione a Moodle First steps with moodle

Elena Bonetto

[Elena.bonetto@unibz.it](mailto:Elena.bonetto@unibz.it)

Centro linguistico – Sprachenzentrum – Language Centre

# Indice

- 1. Moodle: che cos'è?
- 2. Com'è un corso su Moodle?
- 3. Caricare documenti
- 4. Inserire un link ad una pagina web
- 5. Creare un forum
- 6. Assegnare un compito
- 7. Aggiungere un'immagine
- 8. Iscrivere gli studenti
- 9. Personalizzare le impostazioni del proprio corso
- 10. Richiedere l'apertura di un corso

# **1. Moodle: che cos'è?**

- Piattaforma di apprendimento on-line
- *Open source*
- Possibilità di creare il proprio corso con i propri materiali
- Spostamento del processo di apprendimento fuori dall'aula
- Corsi dinamici e interattivi
- Varietà di risorse
- Apprendimento collaborativo
- Multimedialità

### **Per saperne di più…**

- Una versione demo di Moodle: [https://moodle.org/ -](https://moodle.org/) DEMO Si può testare Moodle con il ruolo di insegnante (teacher) o di studente (student)

- MOOC *Teaching with Moodle: an introduction* <https://learn.moodle.net/>

26/01/2016 Introduzione a Moodle - First steps with Moodle 3

# <https://moodle.org/>

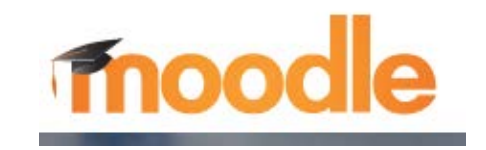

# 1.1 Moodle - OLE alla unibz <https://ole.unibz.it/>

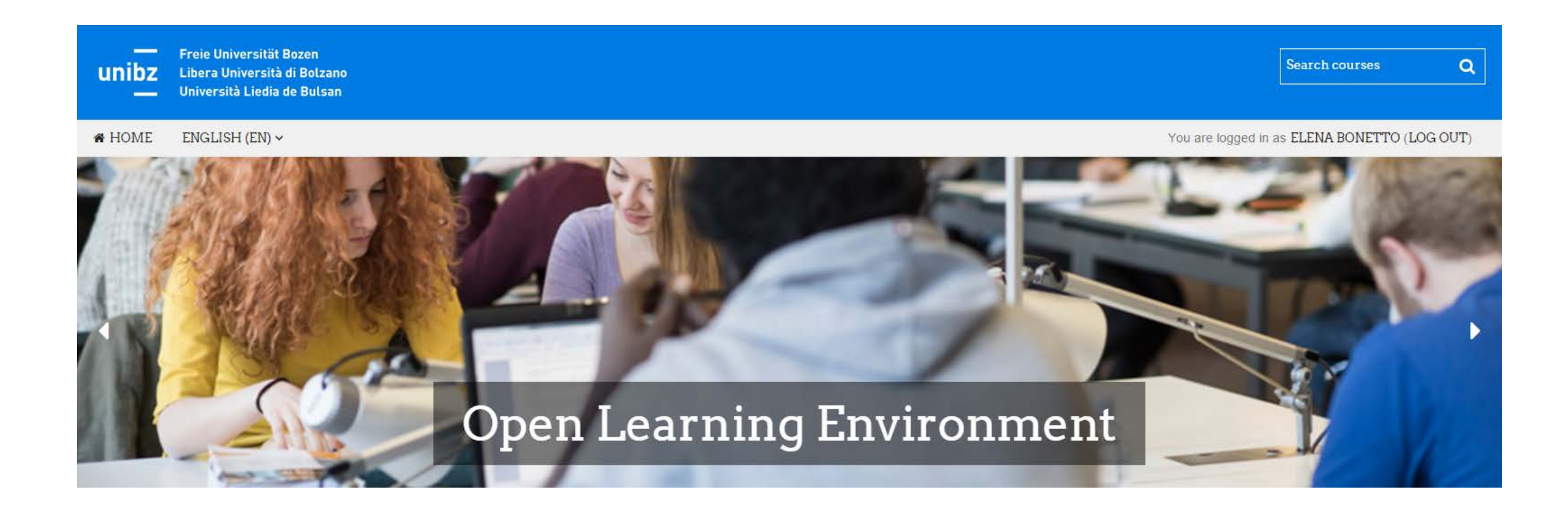

# **1.2 Moodle e le lingue straniere**

#### **Comunicazione con gli studenti:**

- Tramite il forum di classe posso comunicare con i miei studenti
- Posso caricare i materiali del corso
- Posso assegnare i compiti a casa

#### **Comunicazione tra colleghi:**

- Scambio di informazioni e materiale didattico

#### **Comprensione dell'ascolto e della lettura:**

- Quiz con domande di comprensione
- Integrazione di materiali autentici (audio e
	- video) da internet

#### **Scrittura**:

- Scrittura individuale (assignment con feedback del docente)
- Scrittura collaborativa (wiki)
- Forum: discussione di gruppo

#### **Preparazione all'esame:**

- Si possono preparare Quiz (scelta multipla, vero/falso, abbinamento) da usare p.e. in preparazione all'esame
- Per comprensione ascolto, comprensione lettura, grammatica e lessico.

# **2. Com'è un corso su Moodle?**

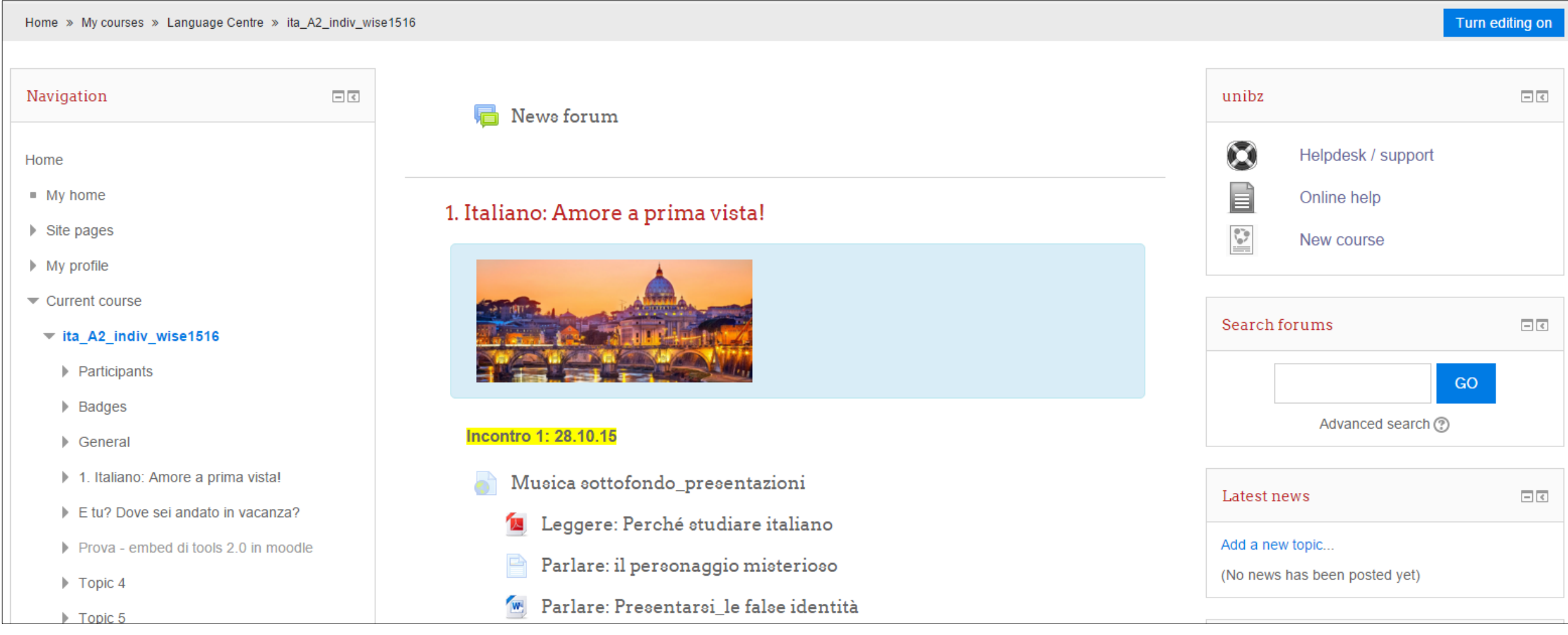

# **Vediamolo in pratica!**

- Aprire il browser e digitare: <https://ole.unibz.it/>
- Sotto "course categories", scegliere *language centre* e poi *Moodle workshop*

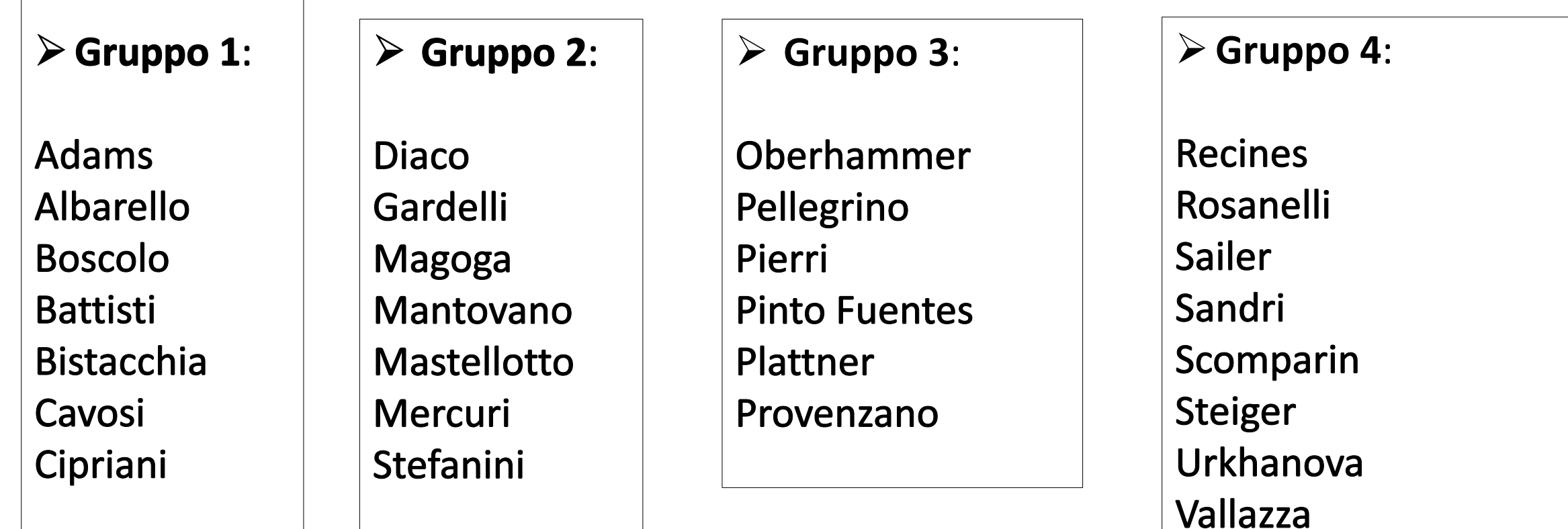

### **2.1. Simboli importanti su Moodle**

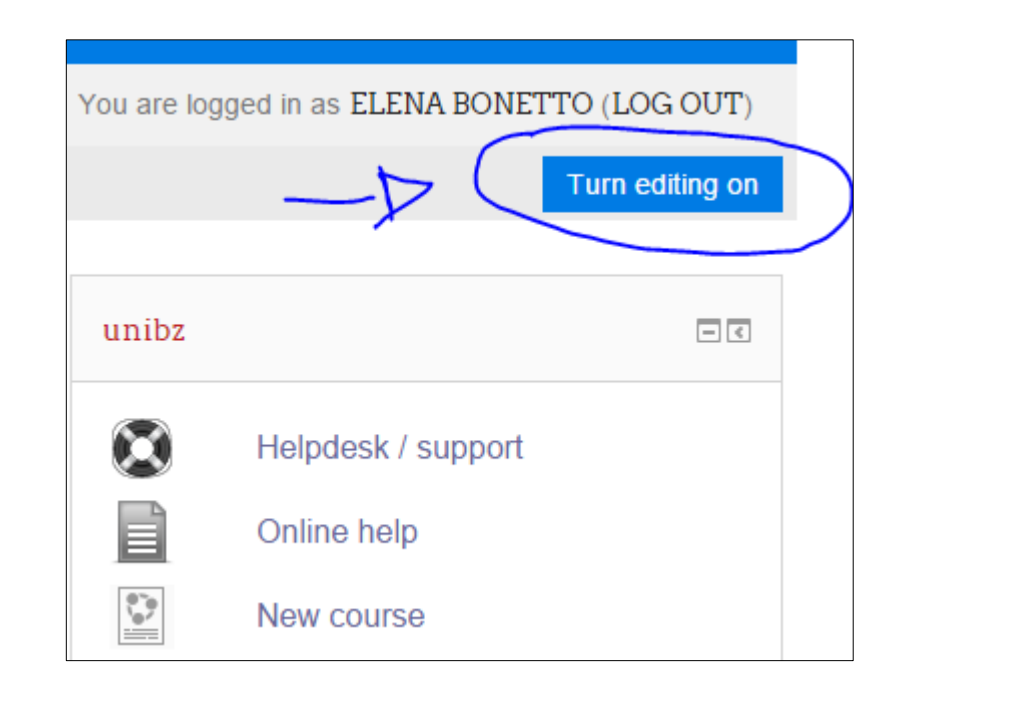

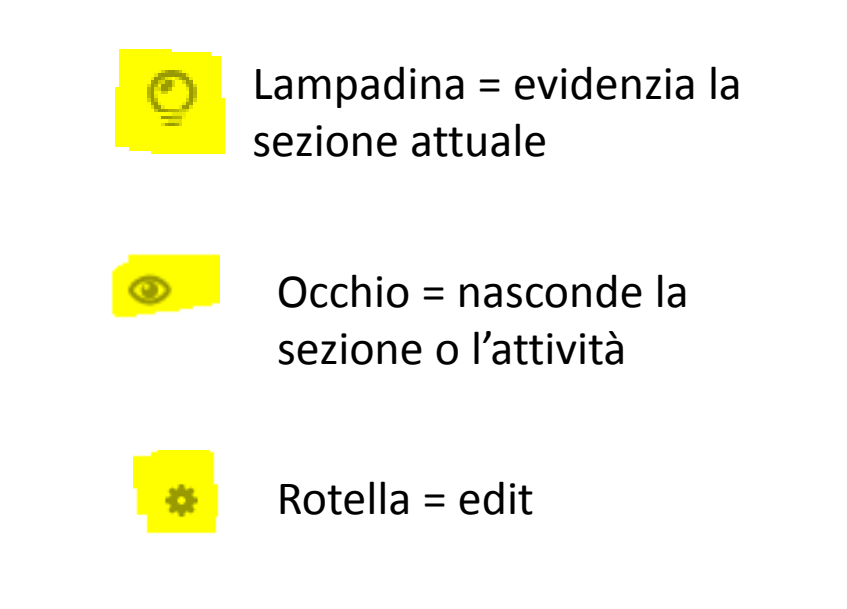

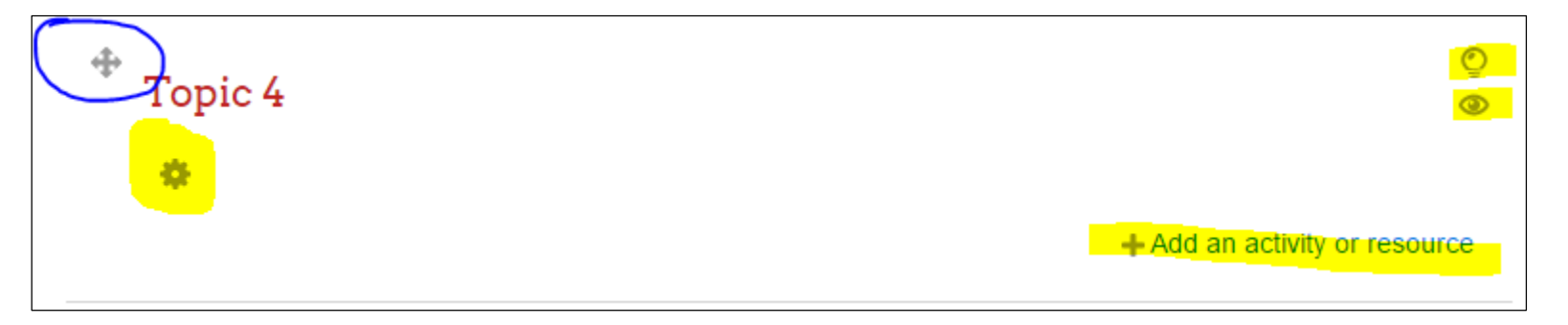

### **2.2 Modificare il nome della sezione**

#### Click sulla rotellina sotto "Topic 8"

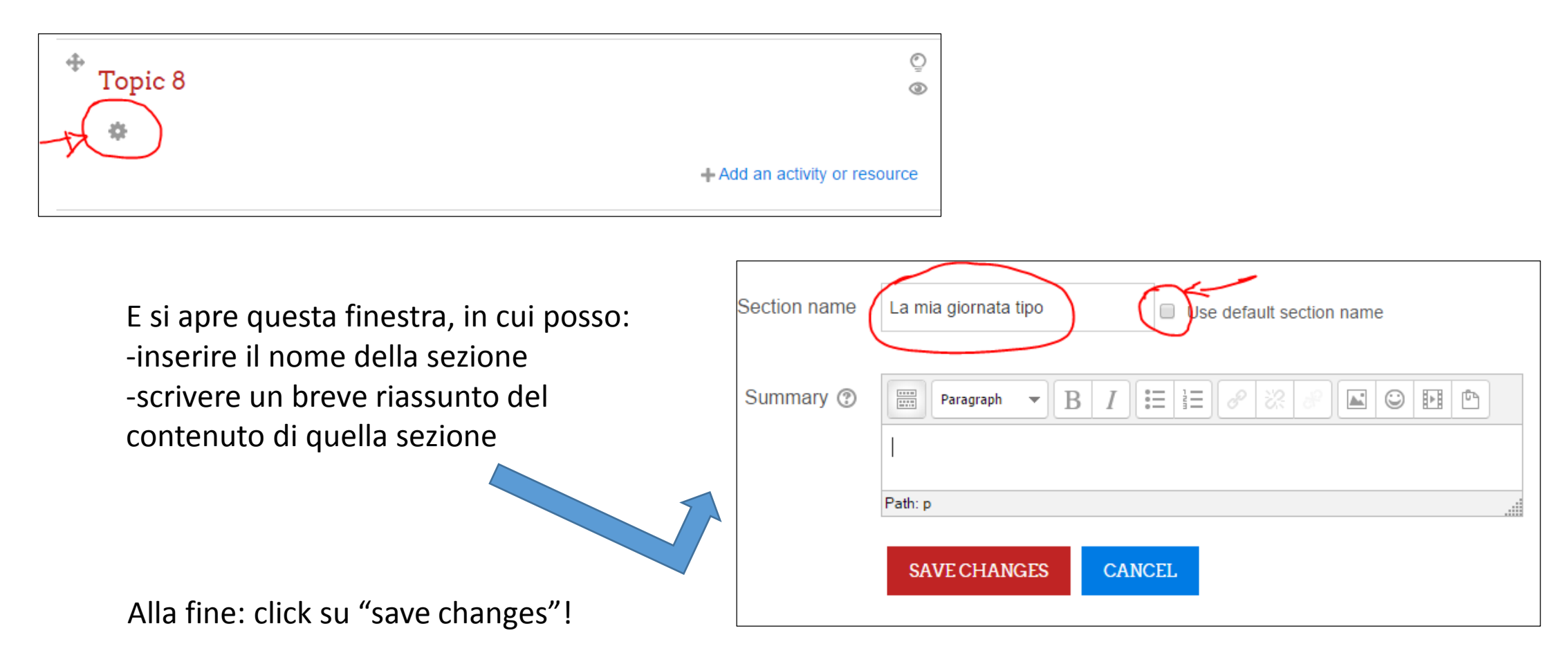

Ora la sezione si chiama "La mia giornata tipo"…

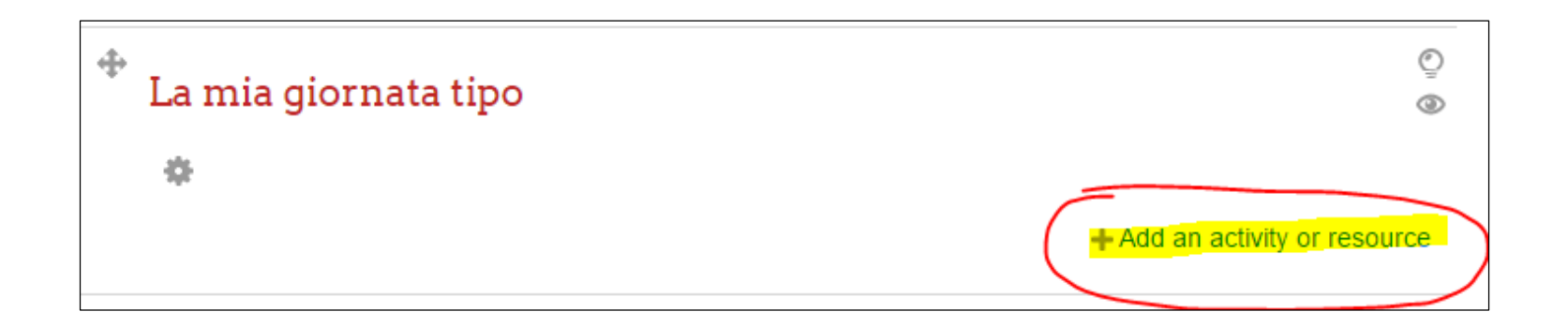

Click su "Add an activity or resource" per aggiungere materiali al mio corso

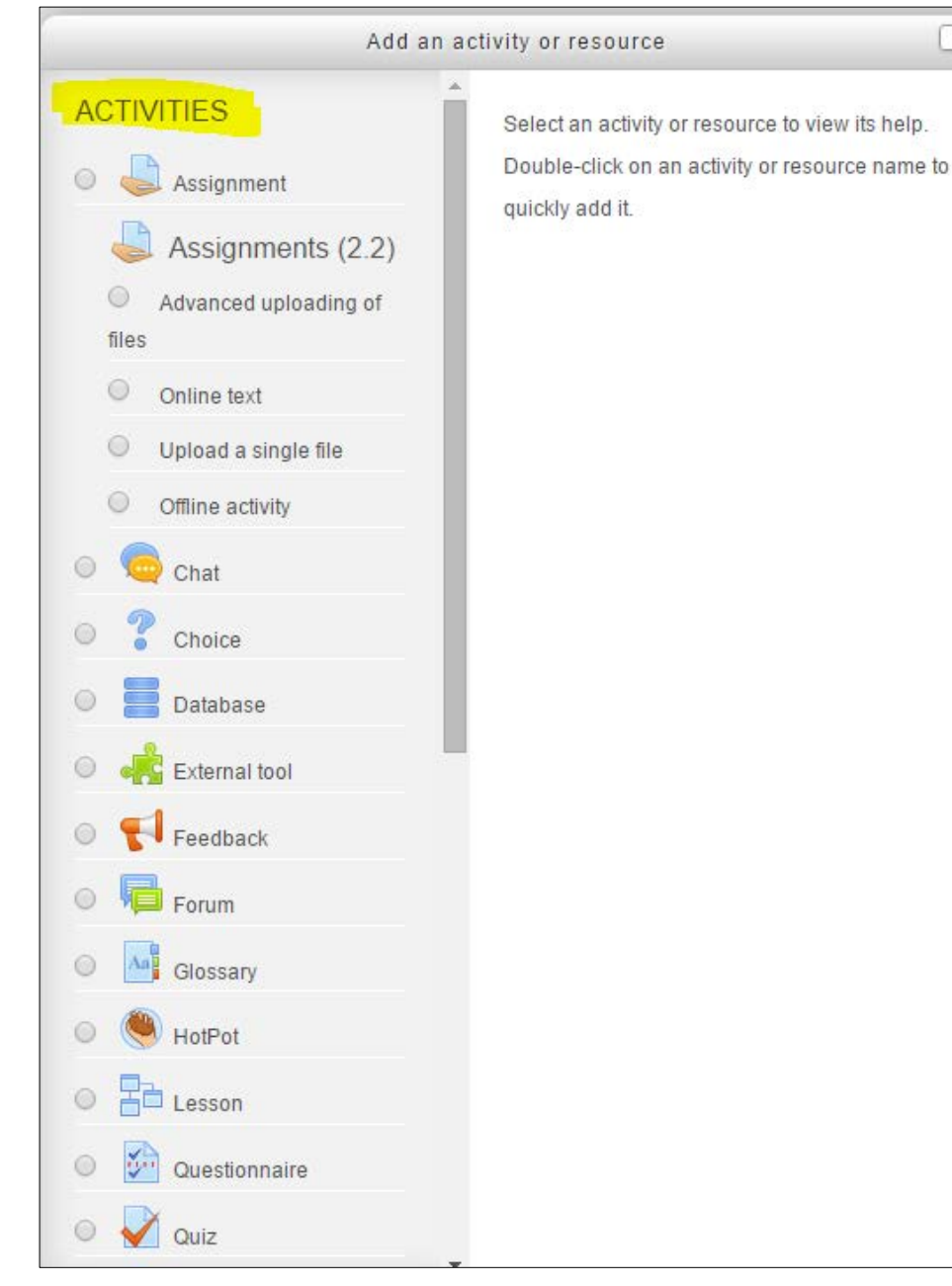

**Activities**: interattive. Lo studente svolge delle attività individuali o collaborative.

**Resources**: materiali che l'insegnante carica (pdf, file audio o video, link a siti esterni)

 $(x)$ 

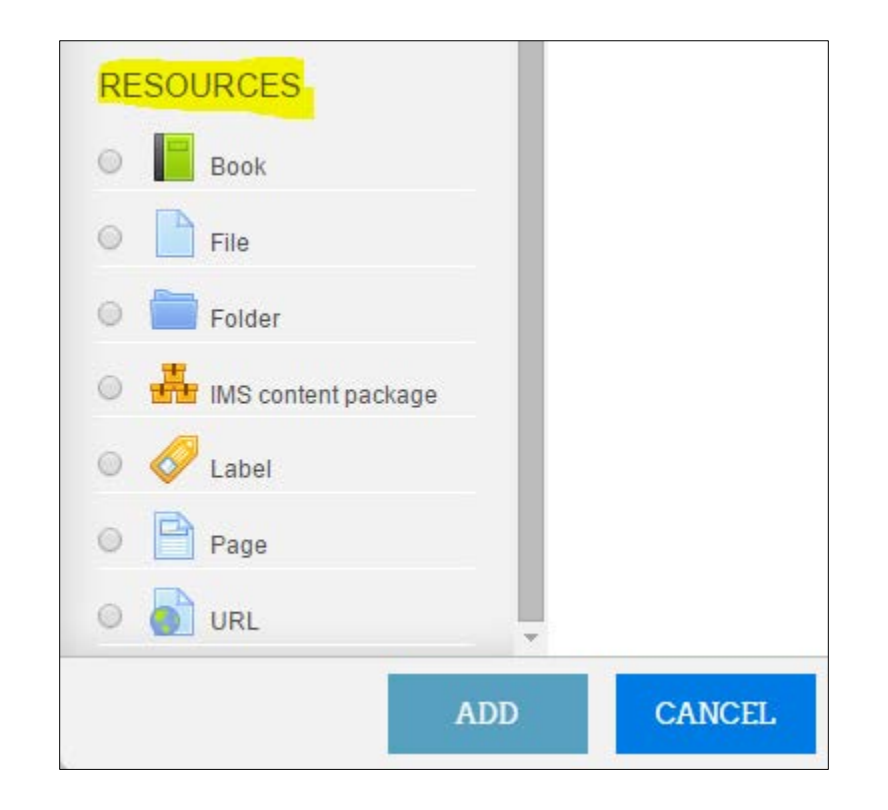

#### **3. Caricare documenti**

Per caricare un file (pdf, documento word o power point, file audio o video):

- Click su file
- Click su add

#### Utile per:

- $\checkmark$  Mettere i materiali del corso a disposizione degli studenti
- $\checkmark$  Evitare fotocopie
- $\checkmark$  Anche gli assenti possono vedere cosa si è fatto a lezione.

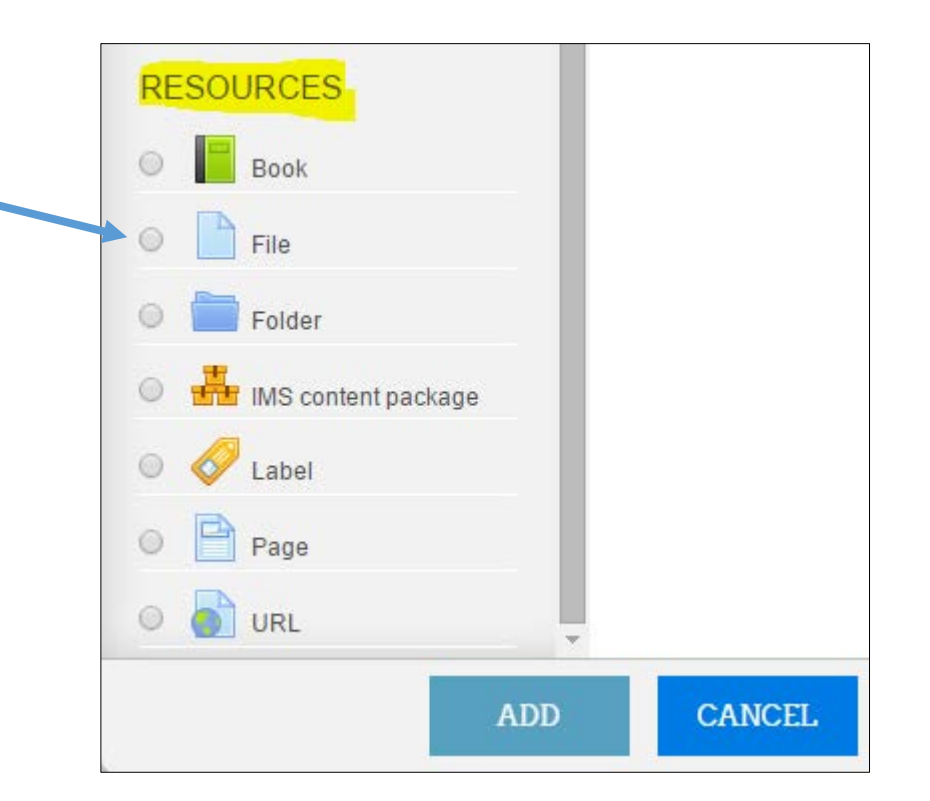

…e si apre la seguente schermata:

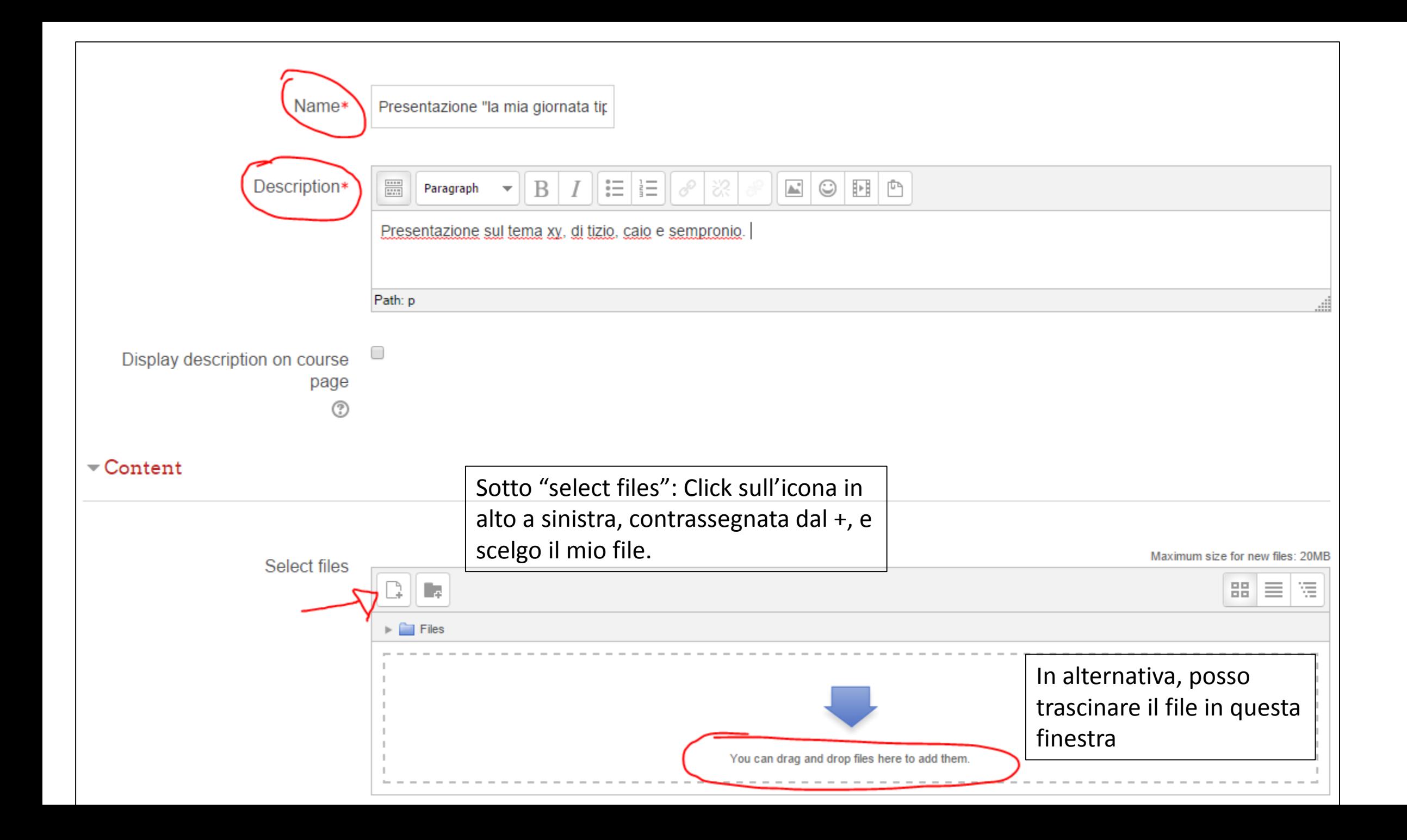

#### **4. Inserire un link ad una pagina web**

Per aggiungere il link ad una pagina web:

- Click su URL
- Click su add

#### Utile per:

- $\checkmark$  Indicare siti internet da consultare per preparare una presentazione o un lavoro scritto
- $\checkmark$  Indicare siti per l'autoapprendimento delle lingue

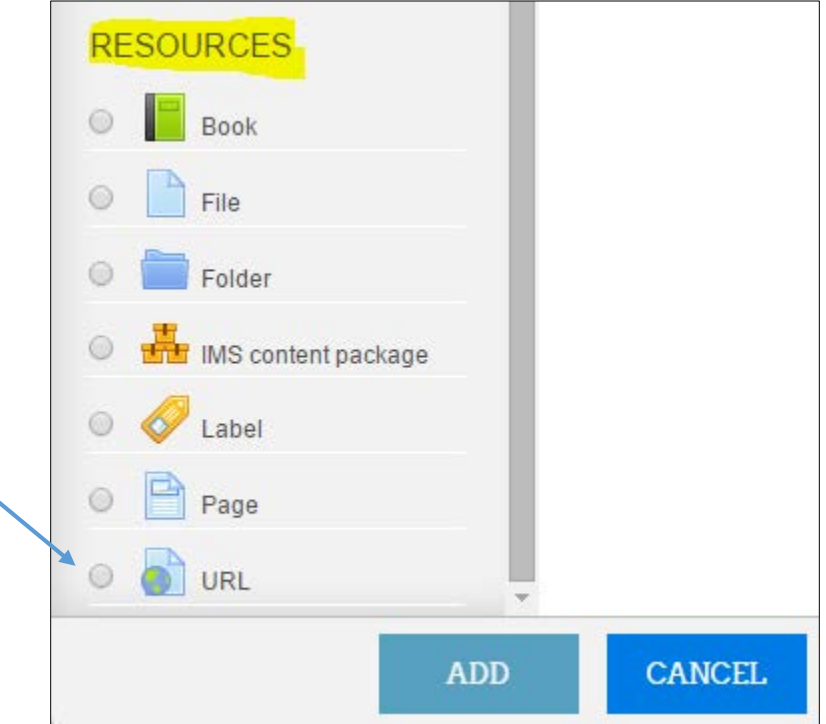

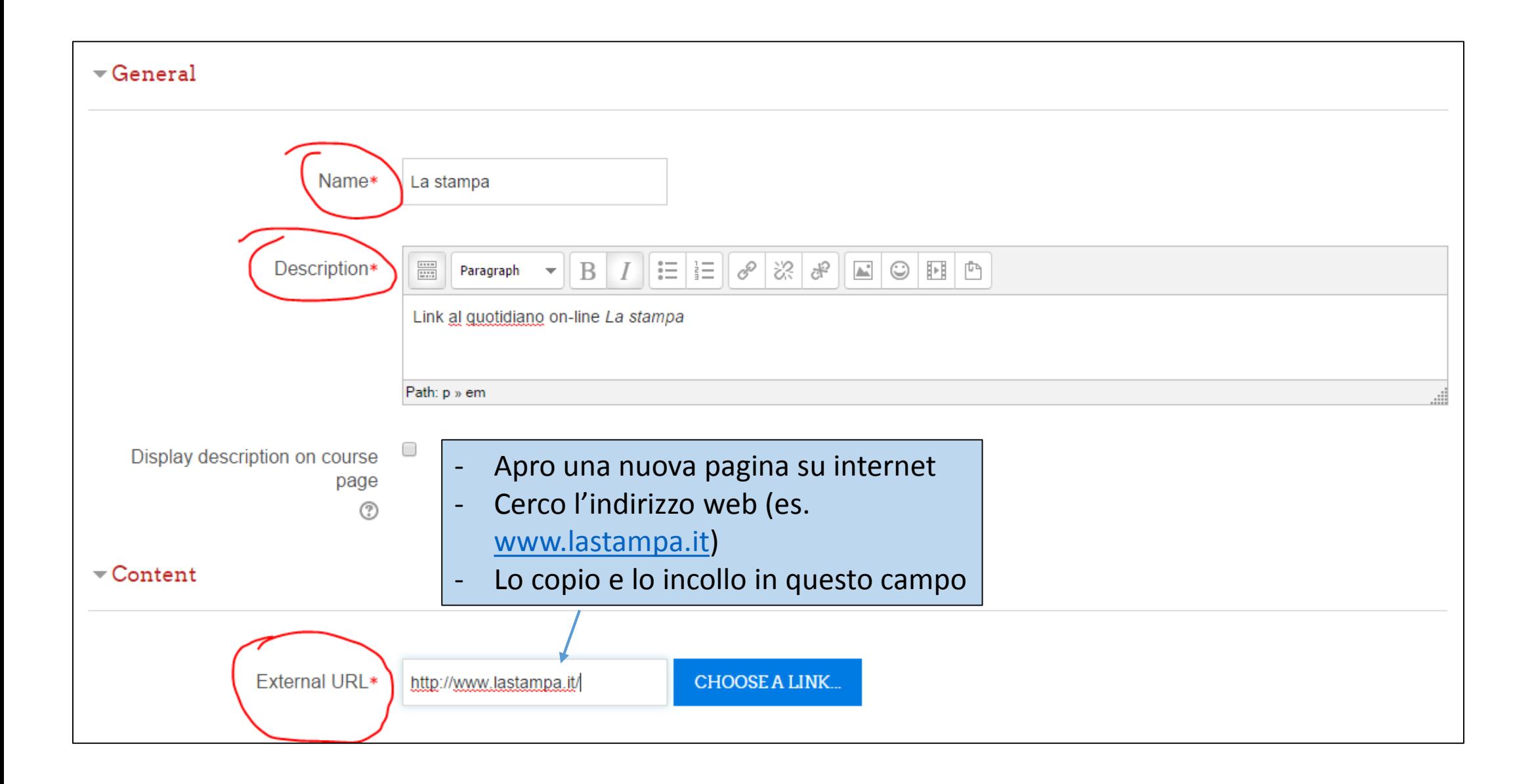

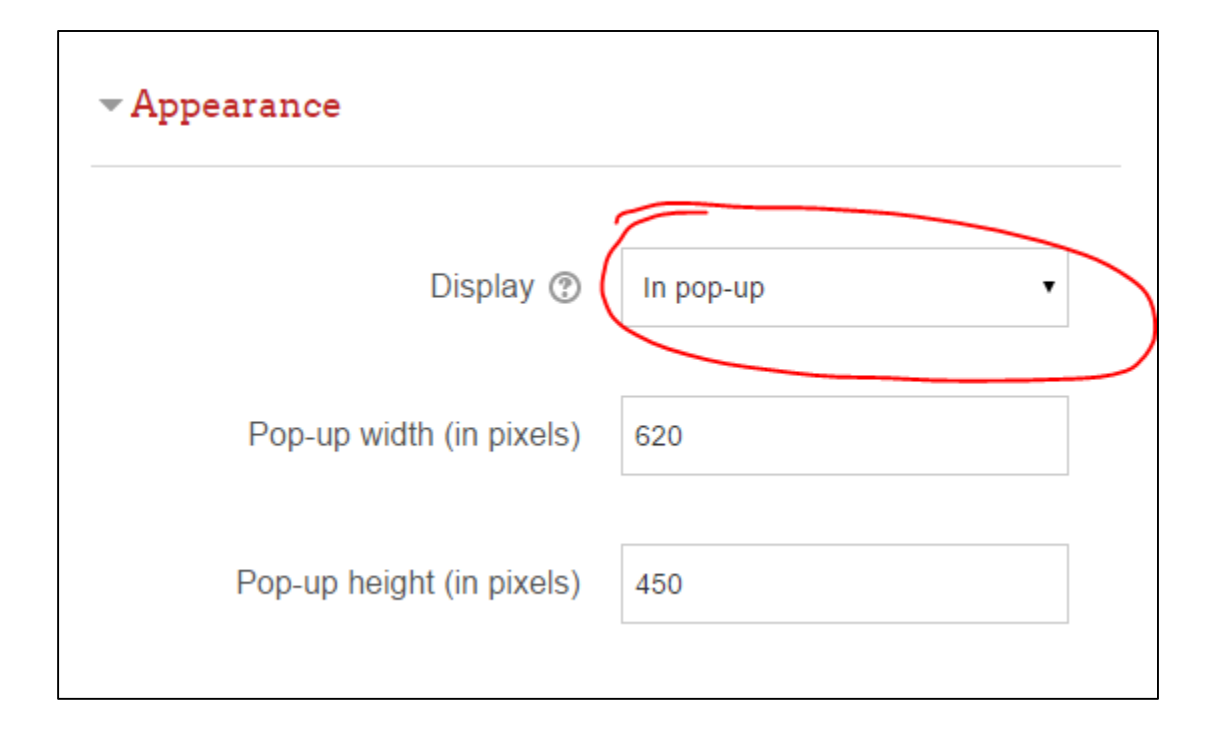

Qui definisco come verra' visualizzato il link. Se scelgo popup, il link si apre in una nuova finestra, separata dalla pagina di Moodle.

Non dimenticare di salvare, con un click su *save and return to course*!!

#### **5. Creare un forum**

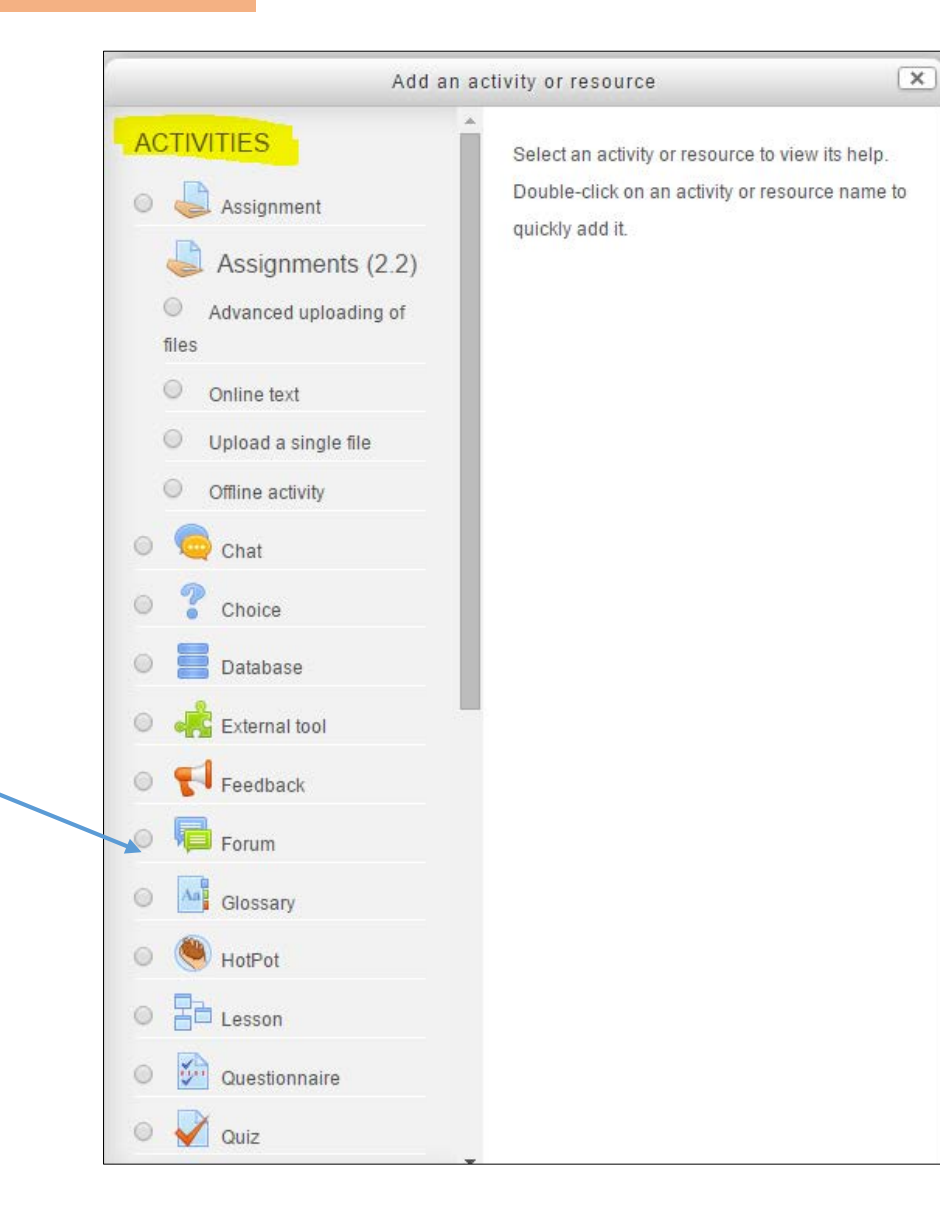

Un **forum** puo' essere utile per:

- Discussioni tra studenti su un determinato argomento. A livelli più alti utile per esercitare strategie argumentative; a livelli più bassi, come spazio in cui sperimentare l'uso attivo della lingua/la produzione libera.
- Presentarsi all'inizio di un corso. Es: in un corso A1: *Presentati alla classe: come ti chiami, quanti hanni hai, cosa studi? Ecc.*
- Dare supporto agli studenti. Es: gli studenti stanno facendo un lavoro a gruppi e hanno bisogno di supporto da parte dell'insegnante. Si può aprire un forum in cui gli studenti possono comunicare con l'insegnante.

#### Esempio: **"Discutere: stereotipi sull'Italia"**

In questo forum gli studenti guardano un video che presenta diversi stereotipi sull'Italia. Devono commentare il video, dando un loro giudizio e motivandolo, e rispondere agli interventi di almeno due compagni.

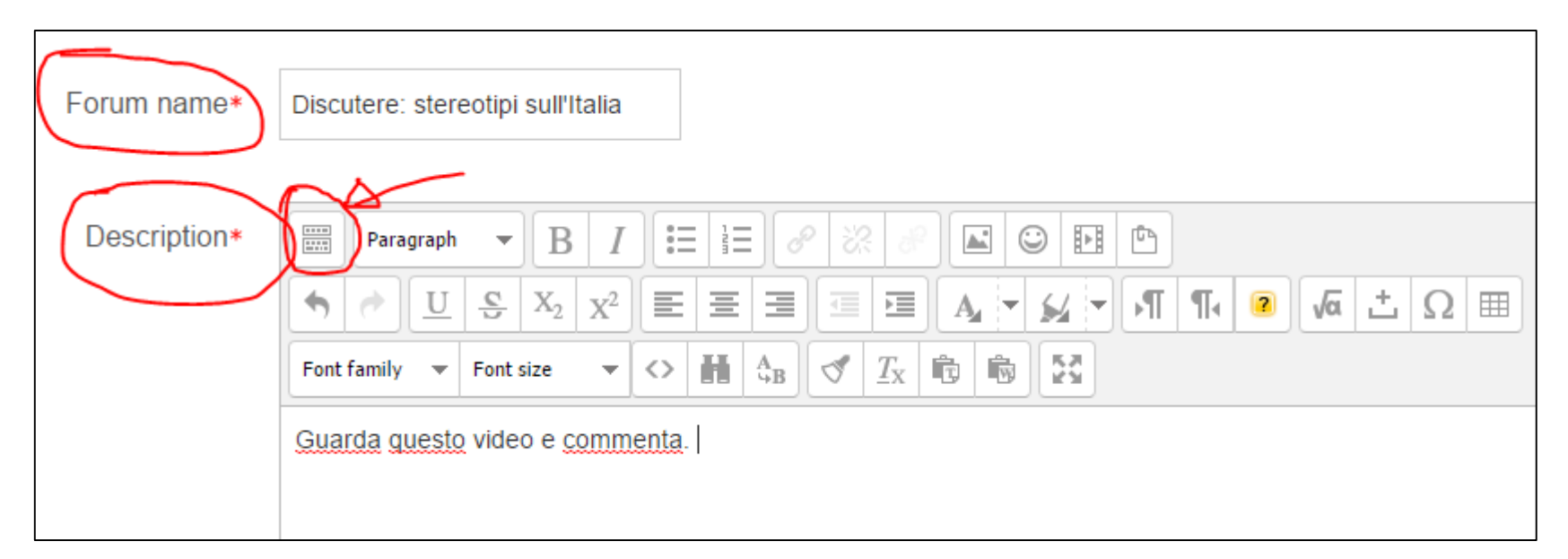

Se clicco sul simbolo in alto a sinistra nel campo *description*, si aprono una serie di comandi che mi permettono di formattare il testo.

Con un click sul simbolo evidenziato in giallo posso inserire il collegamento ad un video:

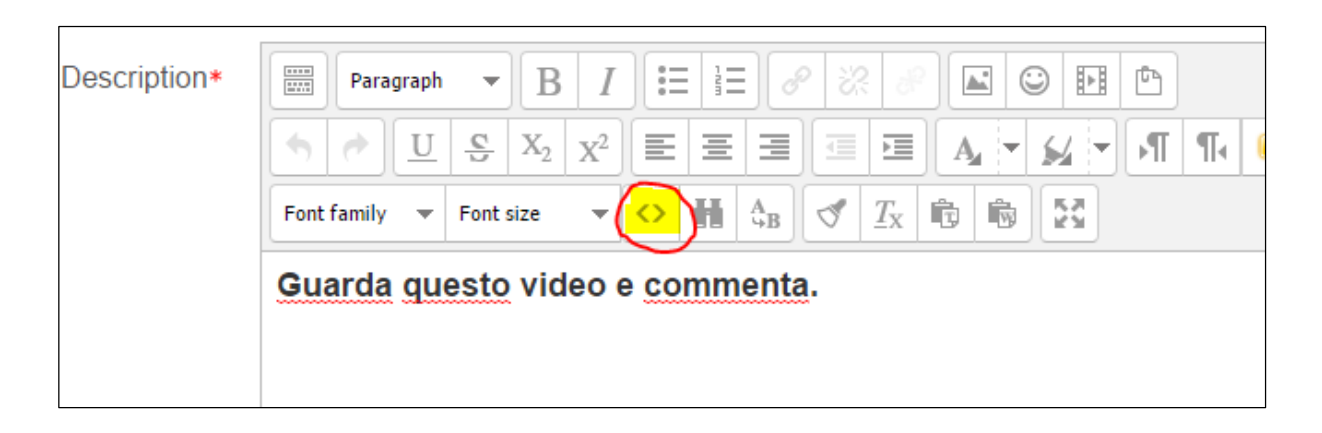

#### Con un click su questo simbolo si apre la seguente schermata:

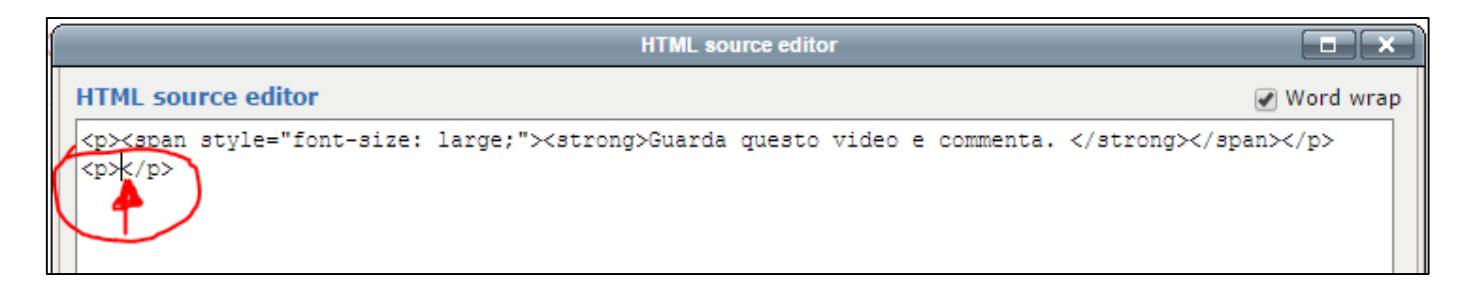

Posiziono il cursore del mouse tra <p> e <p>...

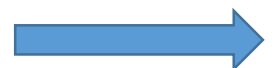

- In una nuova pagina, andare p.es. su youtube e cercare il video di nostro interesse
- Sotto il video, click su *teilen* e poi *einbetten*
- Copiare (Ctrl+C) il codice che comincia con <iframe

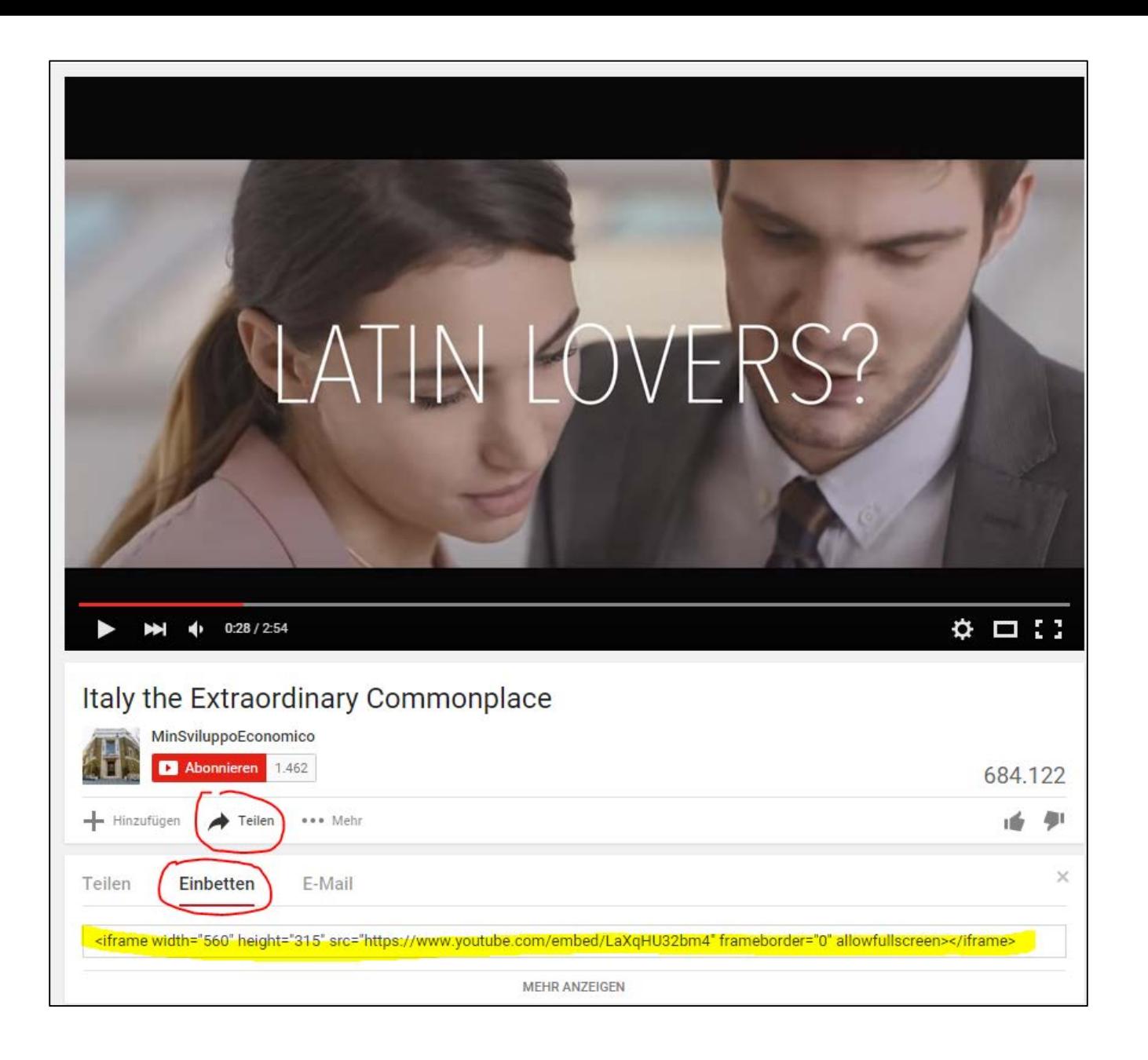

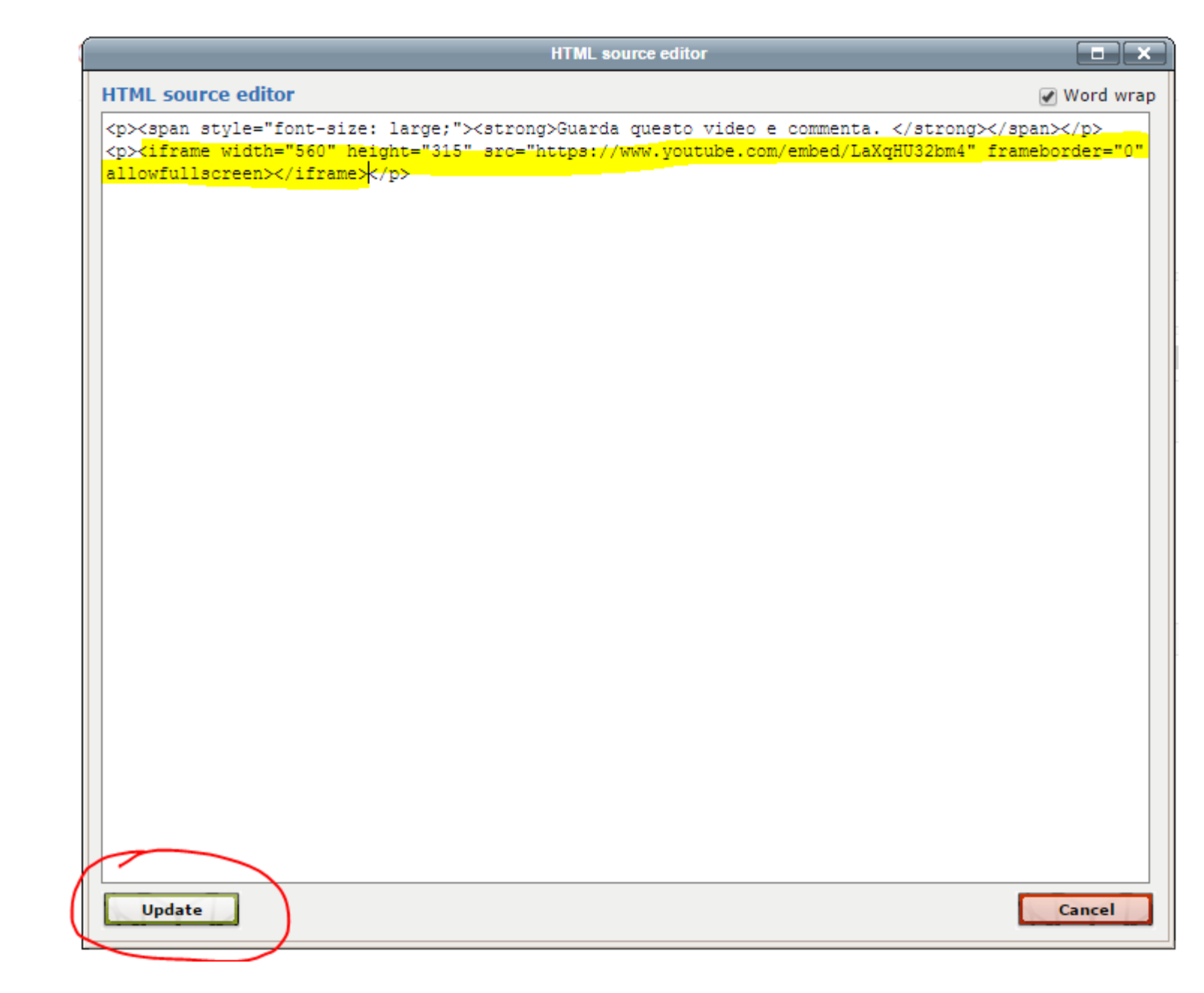

- Tornare su Moodle e incollare (Ctrl+V) il codice tra <p> e <p>
- Cliccare su update

A questo punto il mio video è inserito nel forum e posso finire di scrivere la consegna.

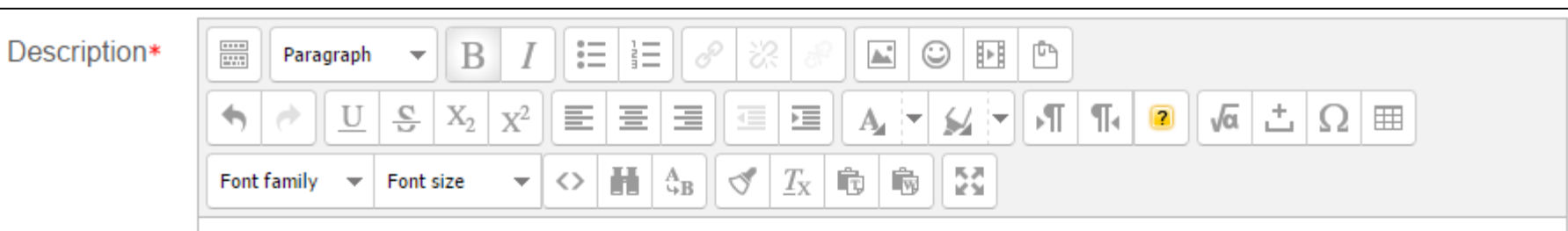

Guarda questo video e commenta.

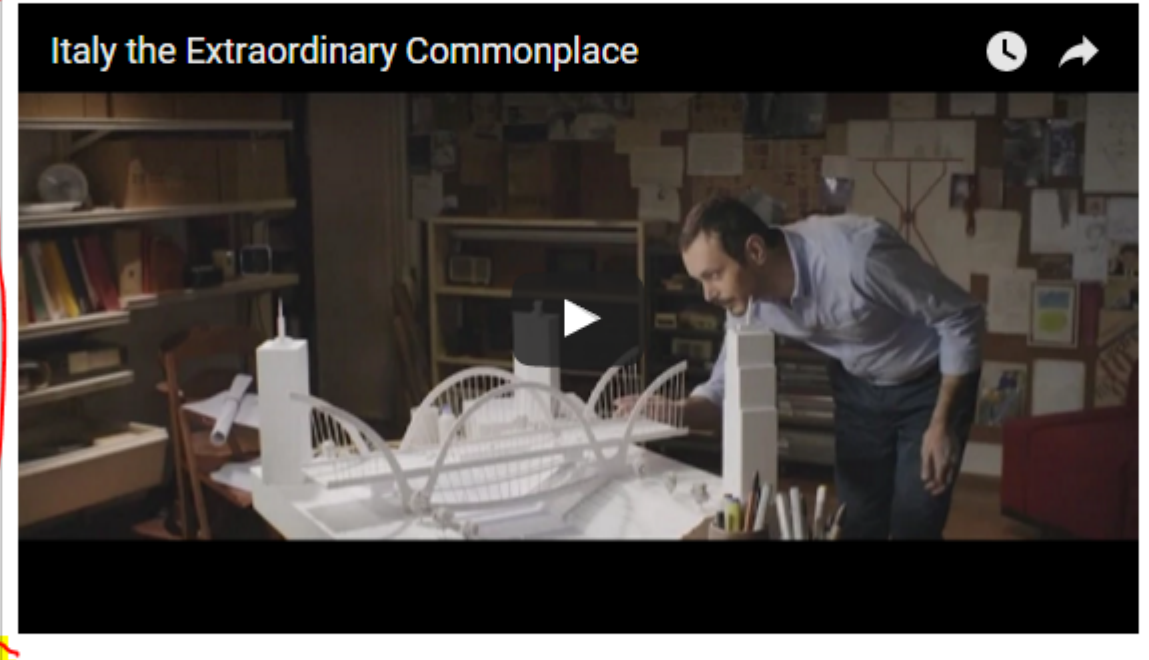

- · Come viene rappresentata l'Italia in questo spot?
- · Su quali stereotipi si gioca?
- · Secondo te il video trasmette il messaggio in modo efficace?

Commenta e poi rispondi agli interventi di almeno due dei tuoi compagni.

**Buon lavoro!** 

- Seleziono *Standard forum for general use*
- Posso definire altre impostazioni, ma non è fondamentale
- Clicco su *Save and return to course*

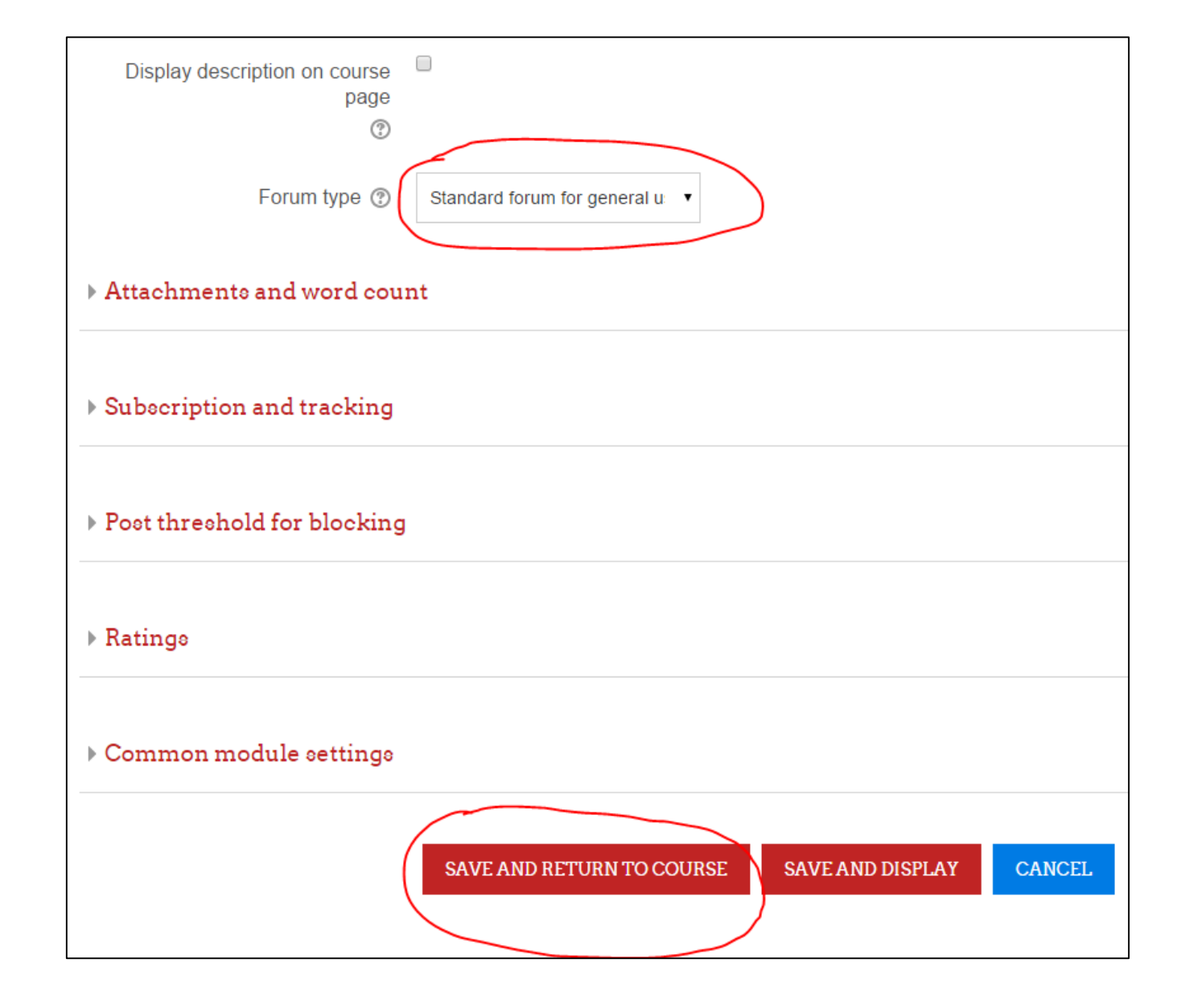

Torno al corso e vedo il forum. Al suo fianco ci sono diversi simboli:

Per modificare  $\mathbb Z$ il titolo

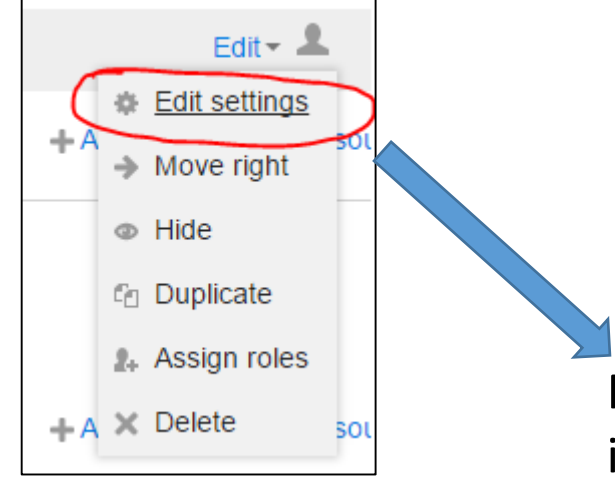

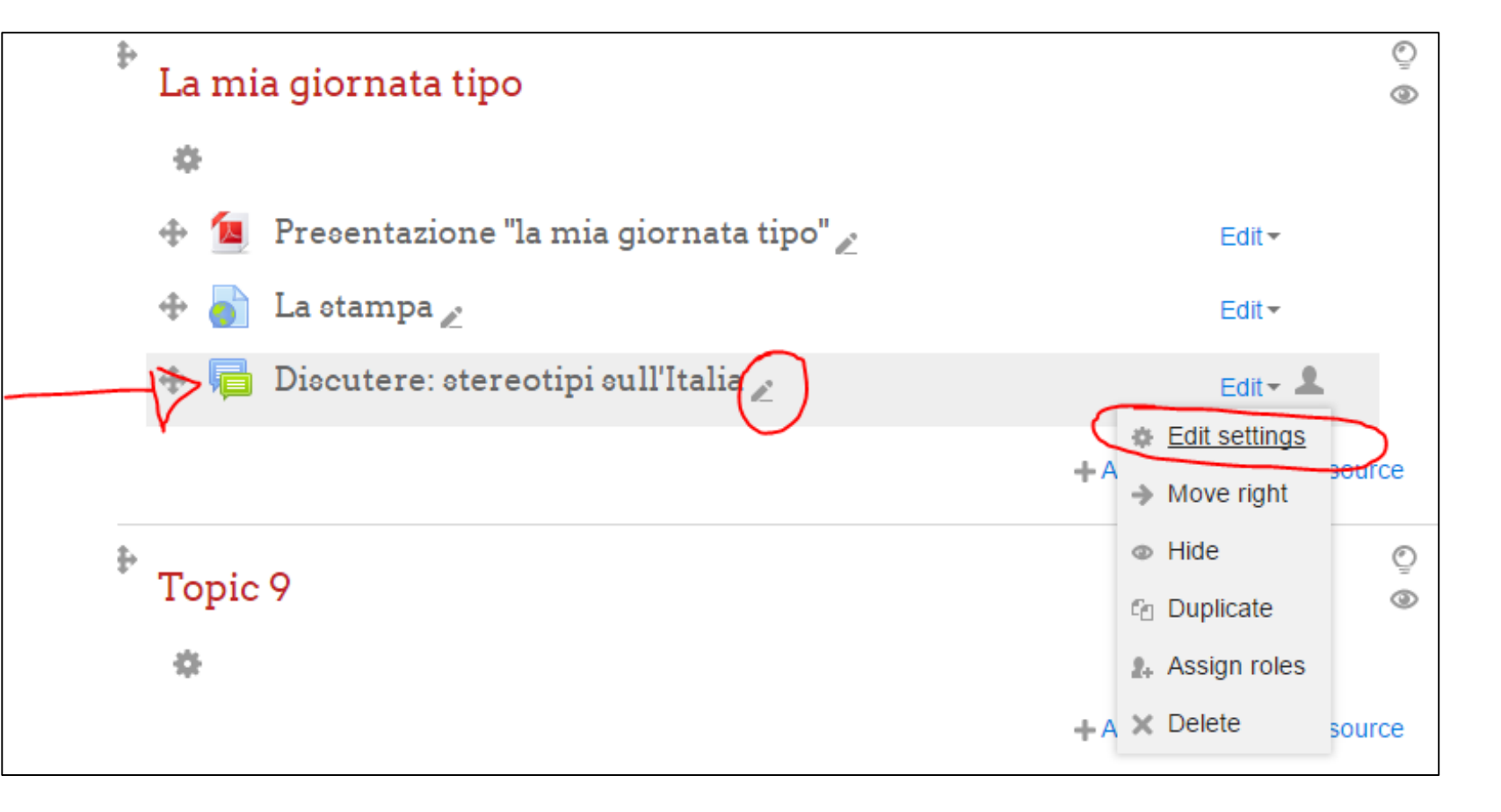

Per rientrare nelle impostazioni del forum e apportare eventuali modifiche.

#### **6. Assegnare un compito**

#### Con l'attività *assignment*:

- Gli studenti possono caricare un testo (un essay p.es.)
- Il docente scarica i testi e li corregge con la funzione di correzione di word…
- ...E ricarica i testi sulla piattaforma
- Lo studente riceve una notifica e può scaricare il testo corretto

Questa attività è adatta per la correzione puntuale degli errori e per dare un feedback personalizzato ad ogni studente.

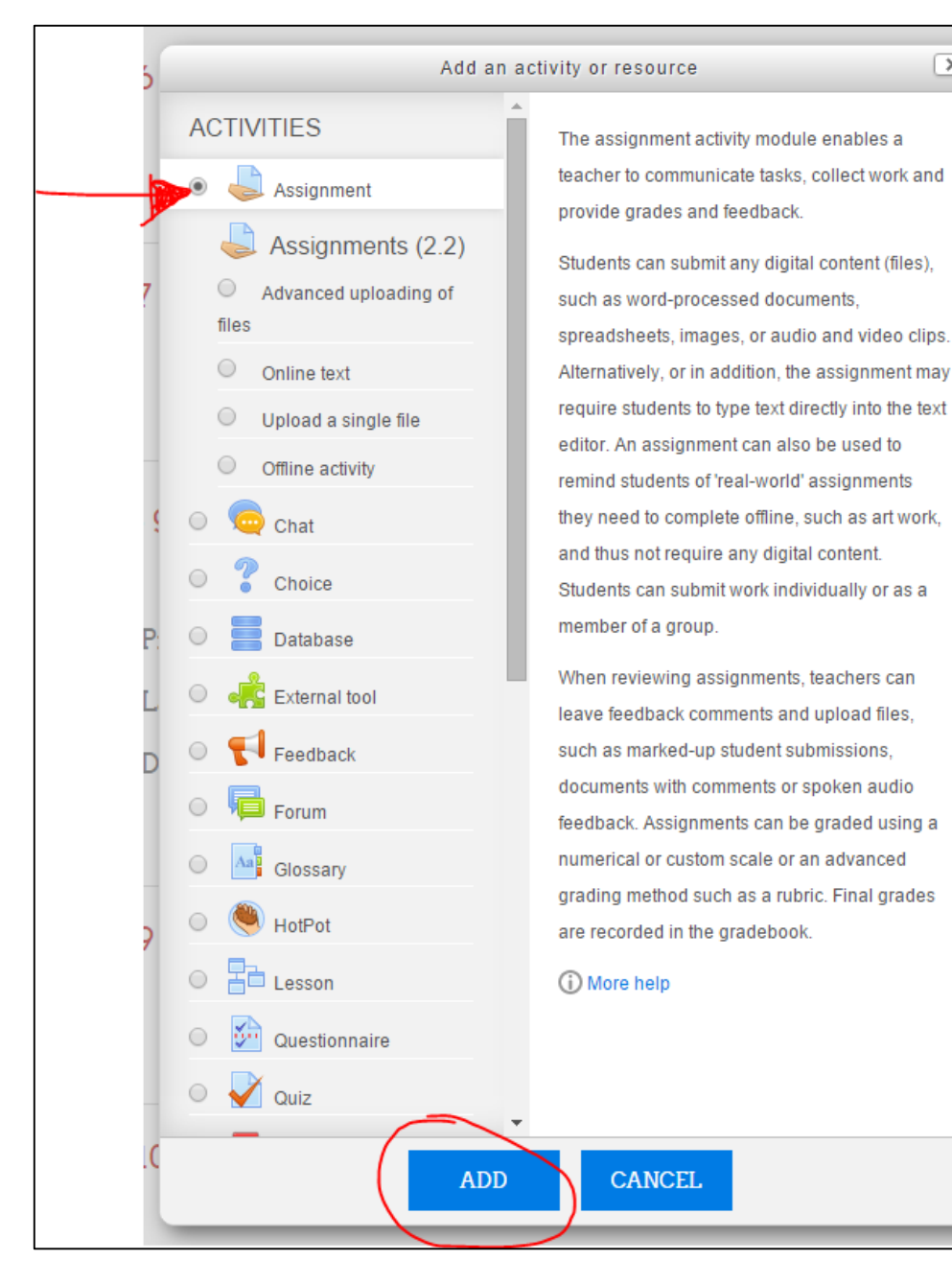

 $\overline{\mathbf{x}}$ 

Come sempre, inserire un nome e la descrizione del compito

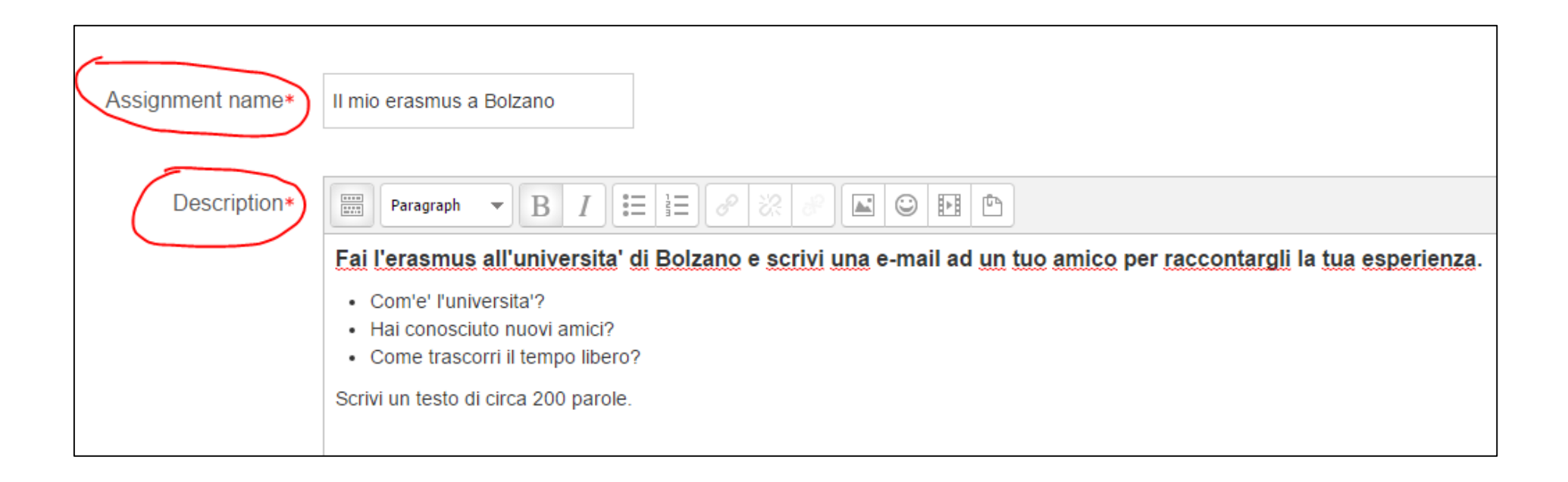

#### Impostazioni importanti :

- *Submission types*: file submission. Lo studente carica un file (p.e. word)
- **Feedback types: Feedback** comments = l'insegnante può scrivere un commento online/ Feedback files = l'insegnante può ricaricare il testo con le correzioni
- *Notifications*: *Notify graders about submission*. Se l'impostazione è su *yes*, l'insegnante riceve una notifica quando lo studente ha caricato il suo compito.

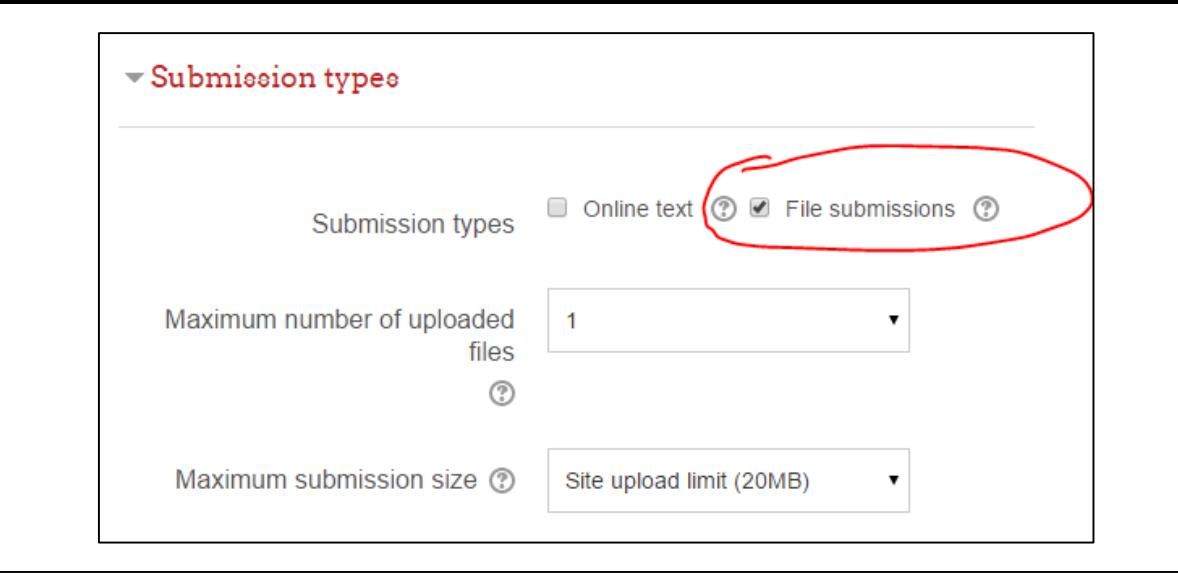

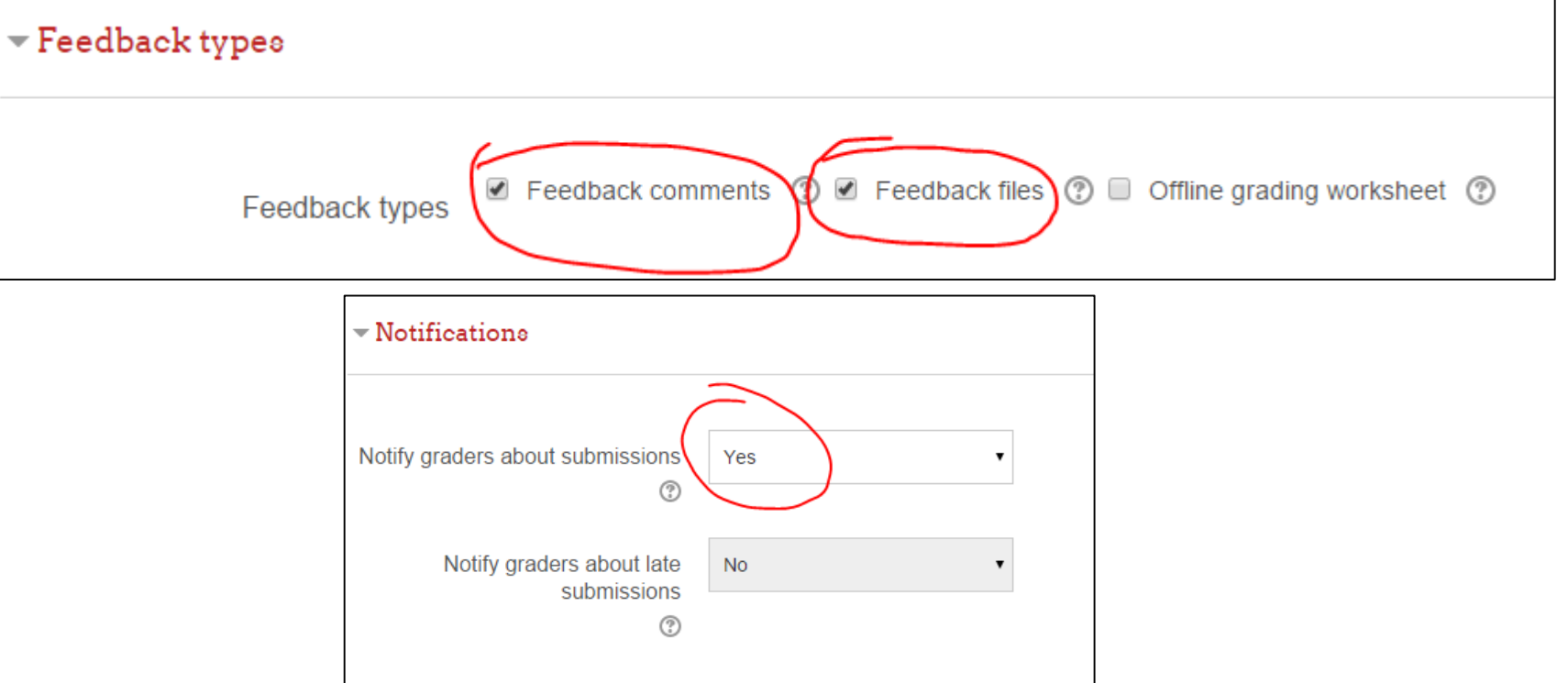

# **7. Aggiungere un'immagine**

Posso rendere il corso su Moodle un po' più colorato aggiungendo delle immagini

Per esempio:

- Torniamo nel compito "Il mio Erasmus a Bolzano"
- Nel menu Administration, click su *edit settings*,
- Nel campo *description*, posiziono il cursore del mouse prima della consegna
- Clicco su *insert/edit image*…

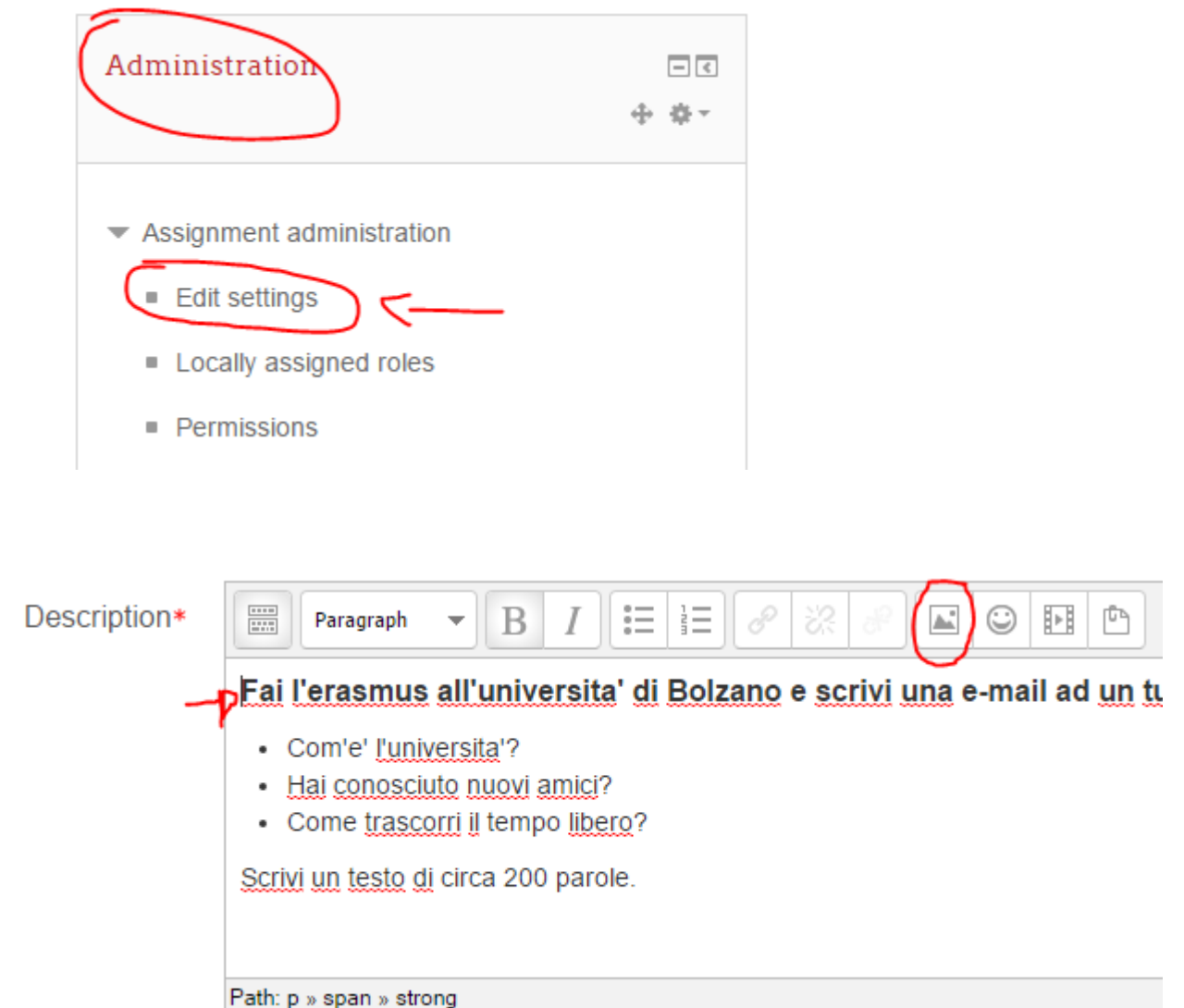

…si apre questa finestra e ho due possiblità:

- 1. Ho un'immagine salvata sul mio computer: clic su *find or upload an image*, cerco l'immagine e la carico
- 2. Cerco l'immagine su internet: nel browser apro una nuova finestra, vado su *google immagini* e digito la parola chiave relativa all'immagine che sto cercando (per es: unibz; vedi slide successiva)

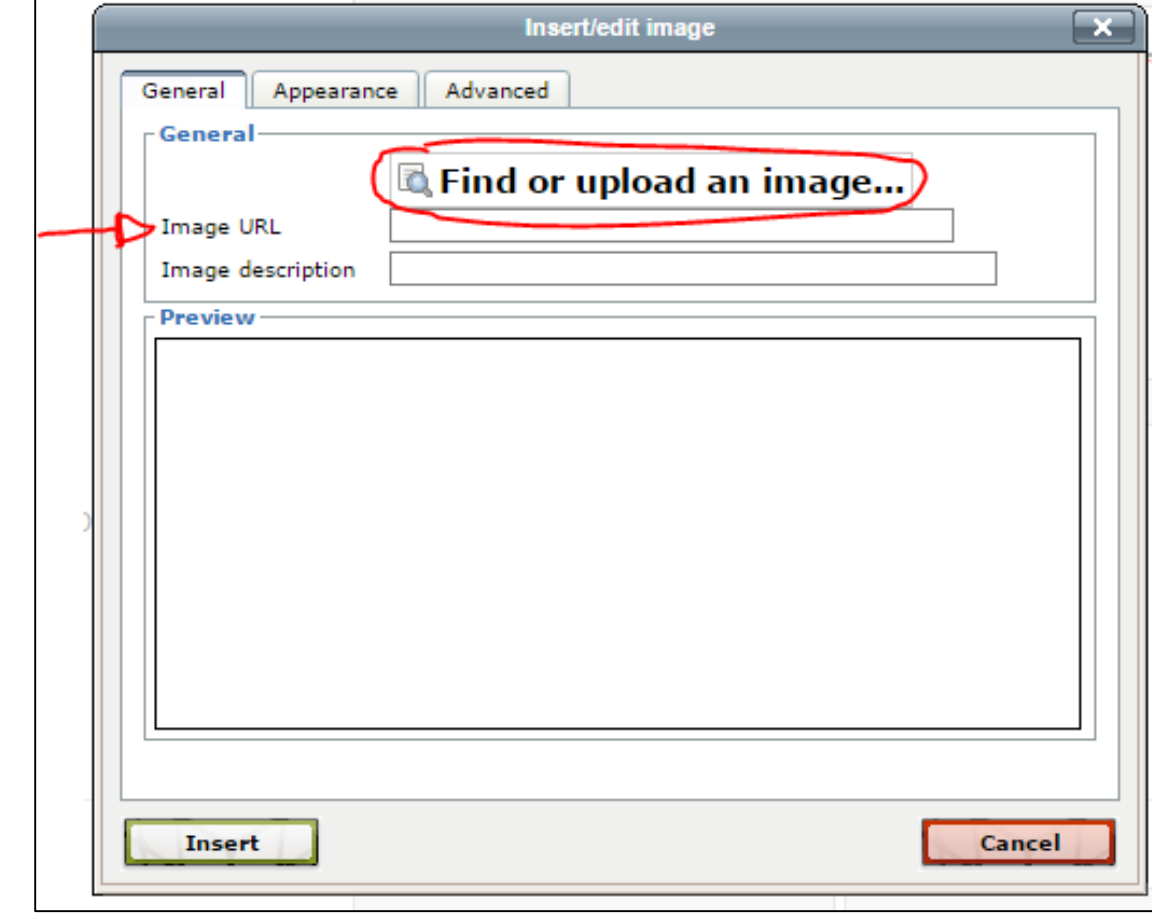

- Scrivere la parola chiave nel campo di ricerca
- Clic su "Suchoptionen" e poi "Zur nicht kommerziellen Wiederverwendung gekennzeichnet"
- Clic sull'immagine che scelgo: vengo reindirizzato al sito internet in cui si trova quell'immagine;
- Clic con il tasto destro del mouse e seleziono *copy image address*

**Consiglio**: tutte le immagini che si trovano su *Wikimedia Commons* [\(https://commons.wikimedia.org/wik](https://commons.wikimedia.org/wiki/Main_Page) i/Main Page ) possono essere riutilizzate liberamente, senza incorrere in problemi di copyright.

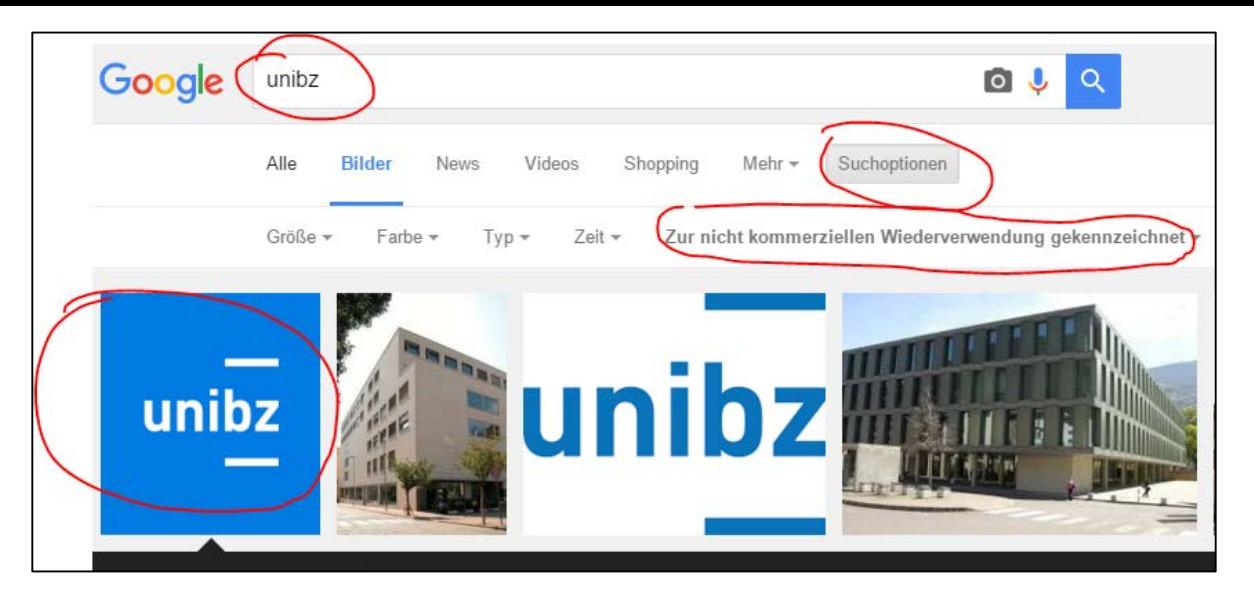

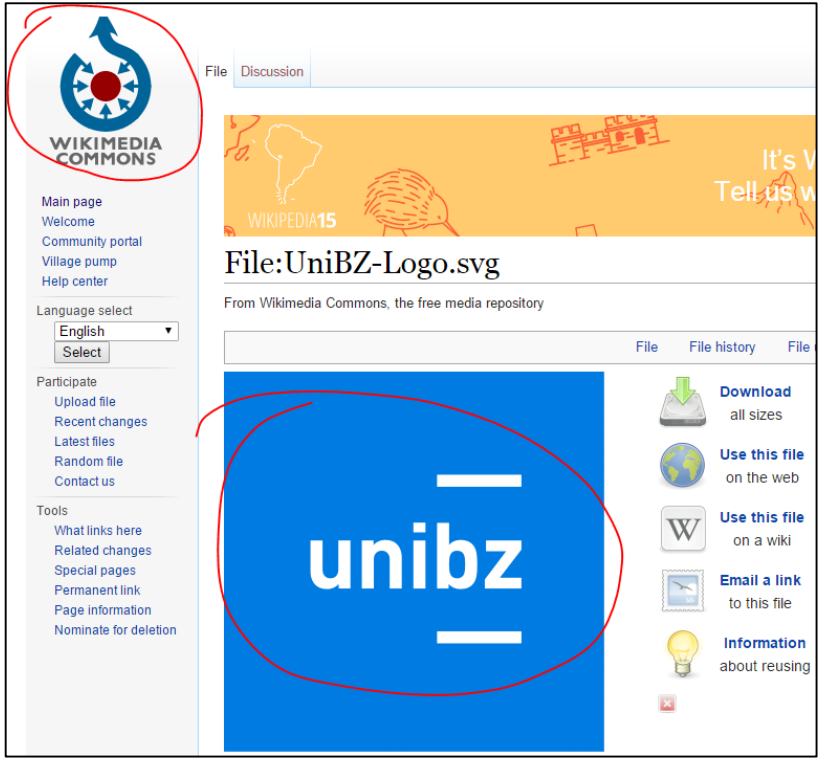

- *…*

### - … Torno su Moodle e incollo (Ctrl+V) nel campo image URL

Insert/edit image Appearance Advanced General **General** Find or upload an image... image URL https://upload.wikimedia.org/wikipedia/commons/ Image description - Draviaw unil Insert Cancel

- Nel campo *Appearance* imposto le dimensioni dell'immagine (*alignment*: left / *dimensions*: 200 / *Vertical space*: 5 / *Horizontal space*: 5)
- Clic su insert/update

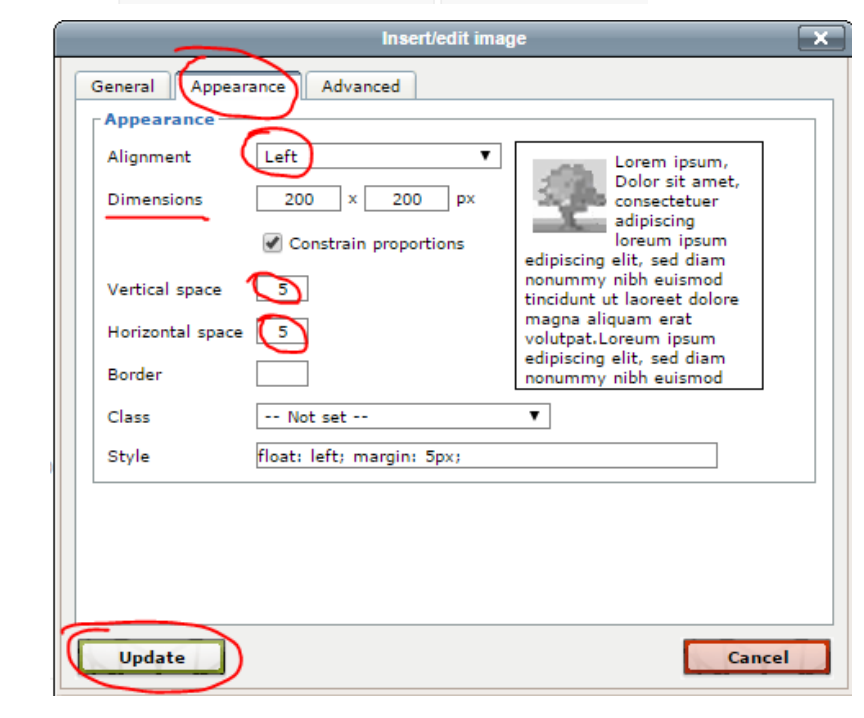

 $...$ 

- …e vedo l'immagine, inserita nel campo *description*
- Clic su save and return to course
- Et voilà: la consegna del compito ora contiene anche un'immagine.

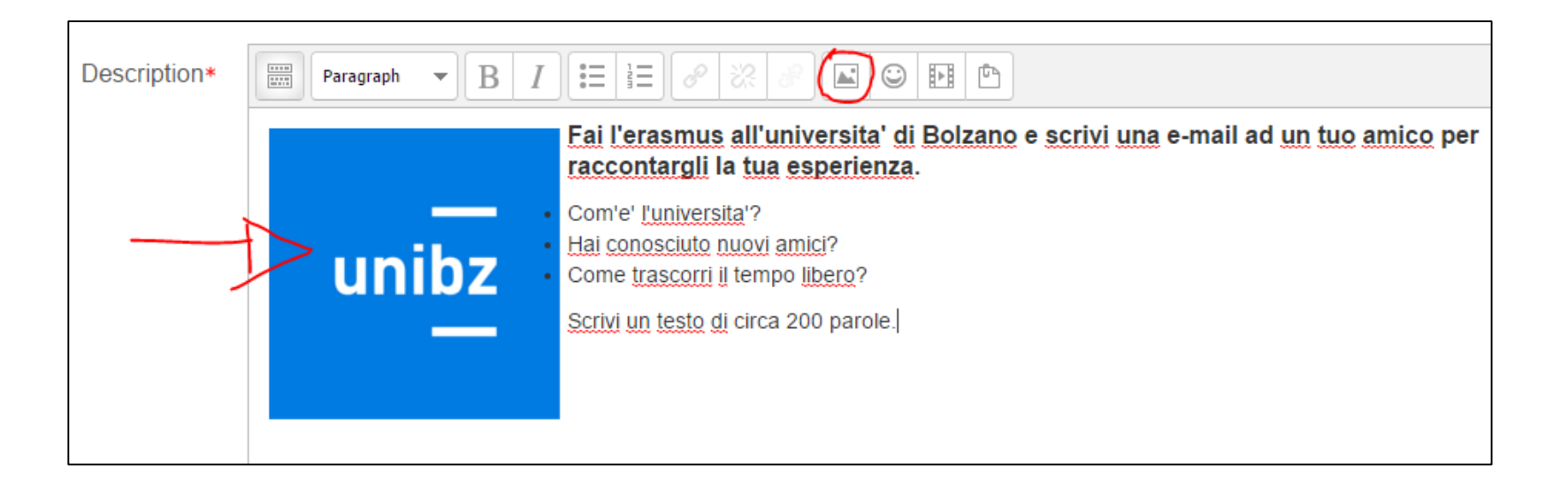

# **8. Iscrivere gli studenti**

- Nella colonna di sinistra (*course administration*), selezionare: *Users* – *enrolment* 

*methods*

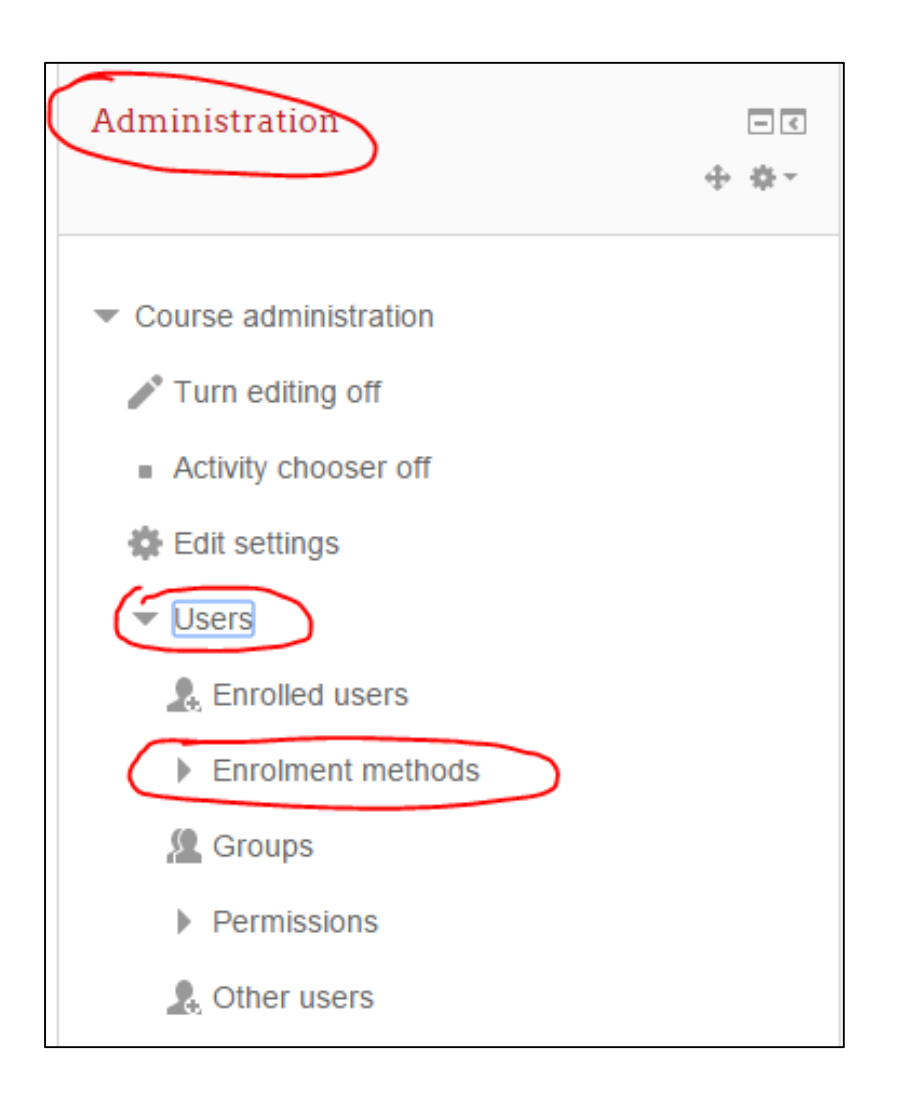

26/01/2016 Introduzione a Moodle - First steps with Moodle 34

- Nella prima riga (*Self enrolment Student*) clic sulla rotellina (*edit*)

- Scelgo una chiave di iscrizione (*enrolment key*)
- Se clicco su *unmask*, posso visualizzare i caratteri che ho scelto per la password
- Clic su *save changes*

Dare agli studenti le seguenti istruzioni:

- Andare su <https://ole.unibz.it/> e fare il login con le proprie credenziali di unibz
- Sotto *course category*, cliccare su *language centre* e poi cercare il proprio corso
- Cliccare sul titolo del corso e inserire la chiave di iscrizione (*enrolment key*)

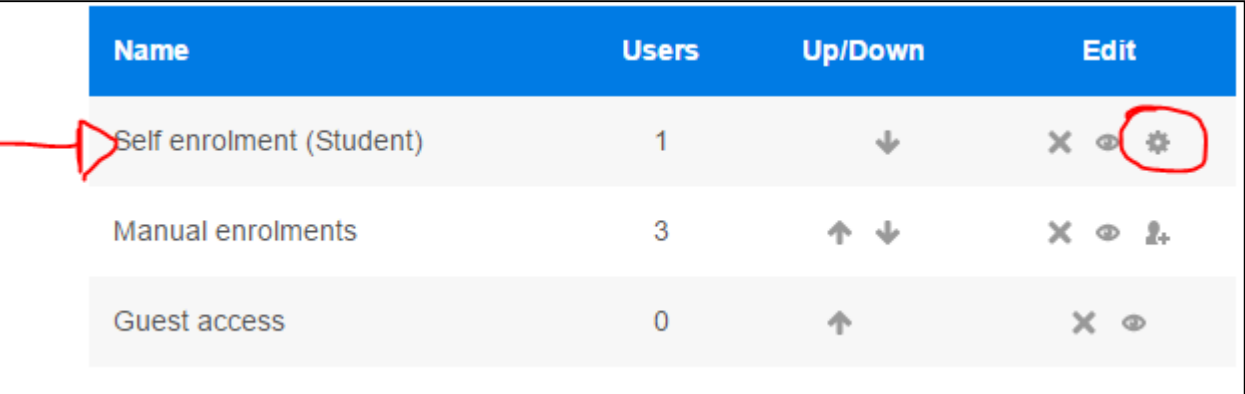

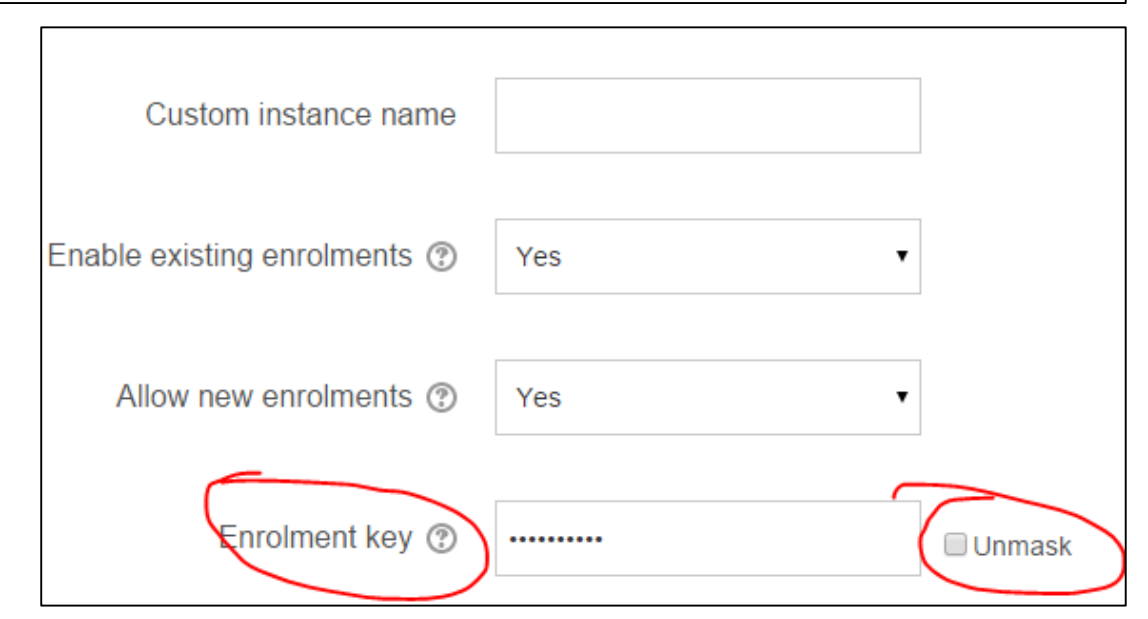

# **9. Personalizzare le impostazioni del proprio corso**

# **Colonna di sinistra** -

*Administration - Edit settings:* Per impostare formato, layout, lingua del corso

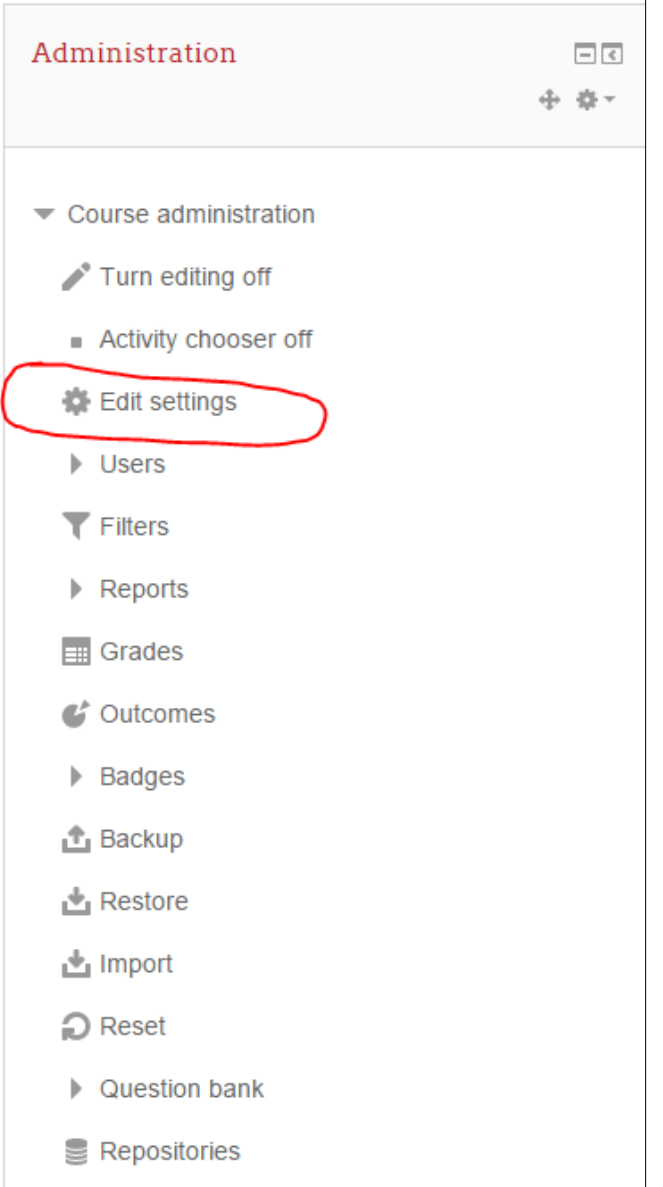

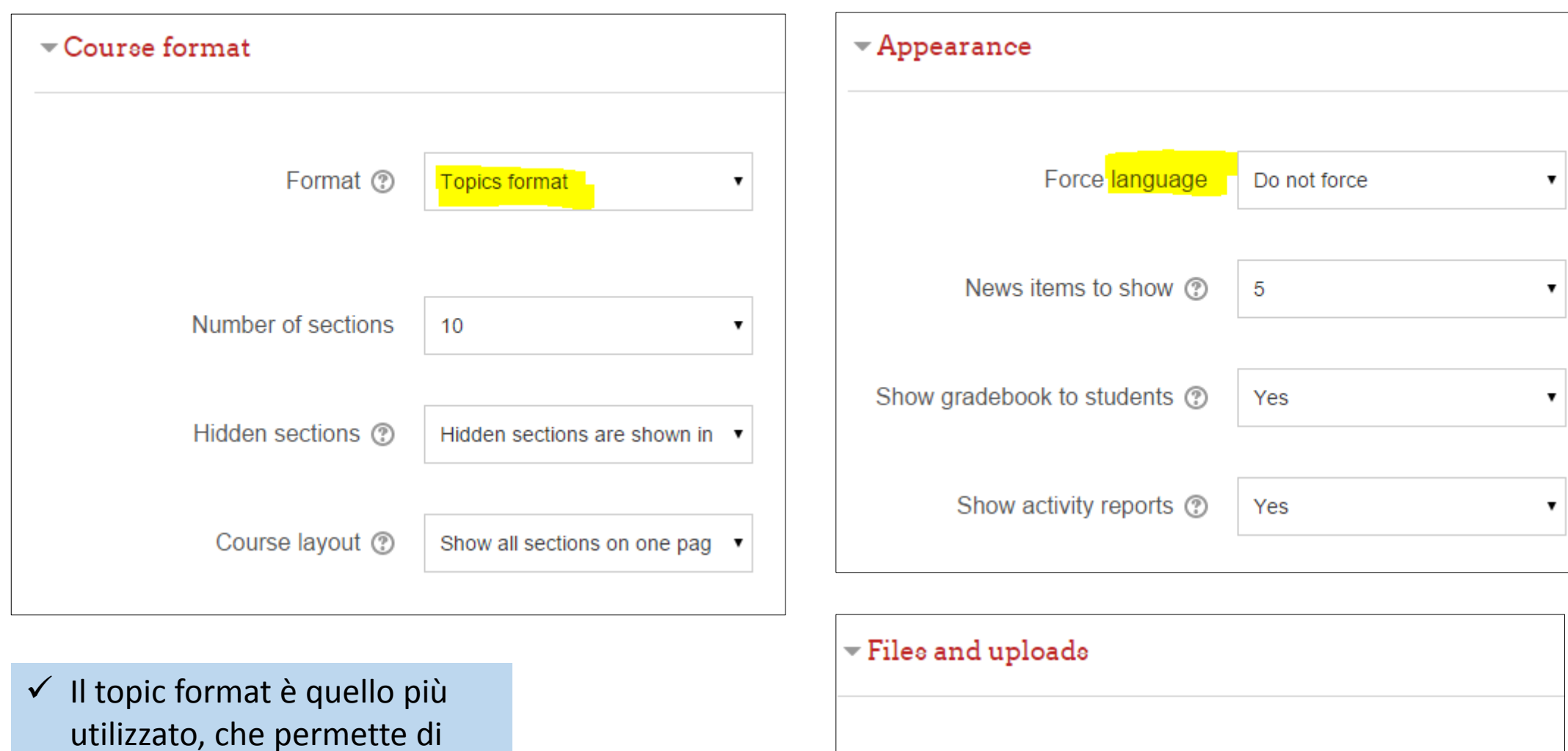

Maximum upload size <sup>®</sup> Site upload limit (20MB)

per argomenti.

suddividere la piattaforma

 $\pmb{\mathrm{v}}$ 

# **10. Richiedere l'apertura di un corso**

- Andare su: <https://ole.unibz.it/> e fare il log-in con le proprie credenziali di unibz
- Clic sulla sezione *language centre*
- Al fondo della pagina, clic su *request a course*

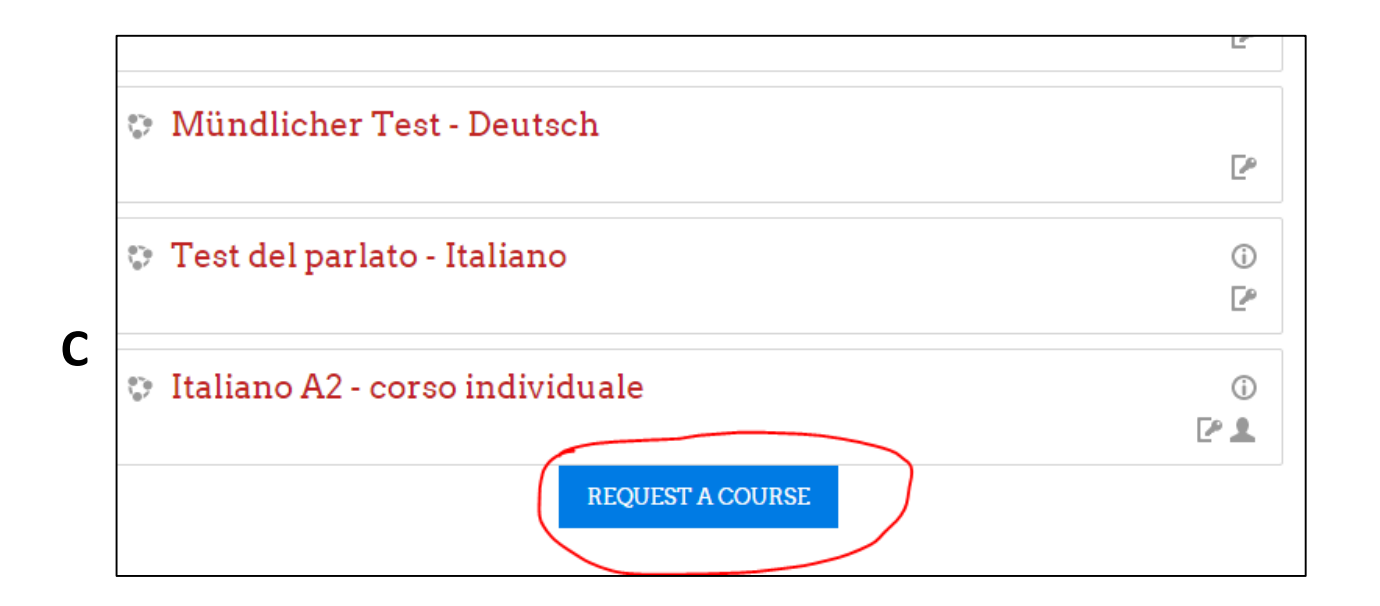

- Inserire il nome completo del corso, per es:

### **Italiano B1-Bonetto-2015/16**

Si consiglia di seguire il formato '*lingualivello-cognome-anno accademico'*

- Inserire l'abbreviazione del corso (course short name), per es:

**Ita\_B1\_bon\_1516**

N.B: Alla voce *course category*, selezionare language centre!!

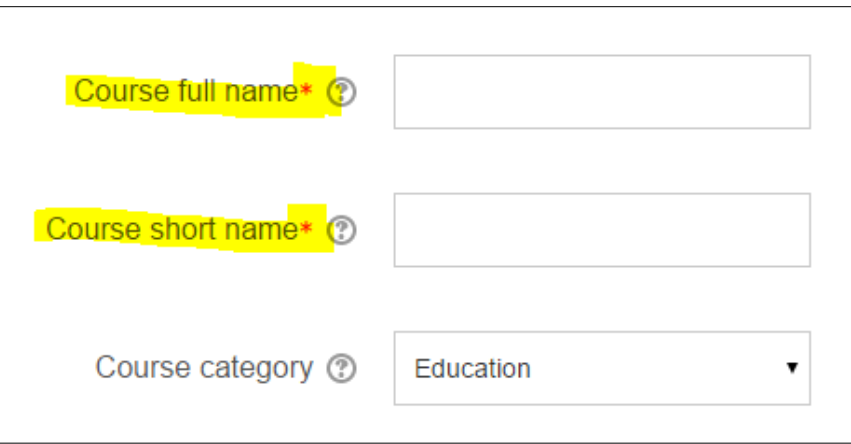

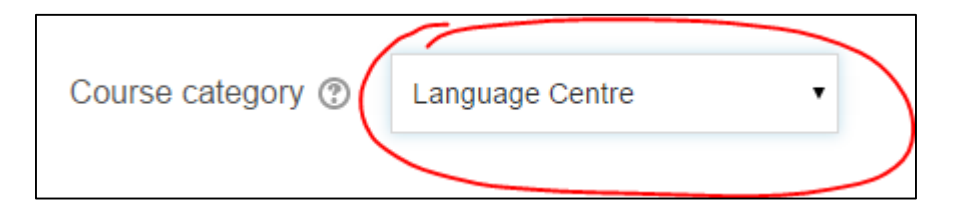

- *Reasons for wanting this course*: motivare perché si richiede l'apertura di questo corso.
- Clic su request a course
- Riceverai una e-mail di conferma.

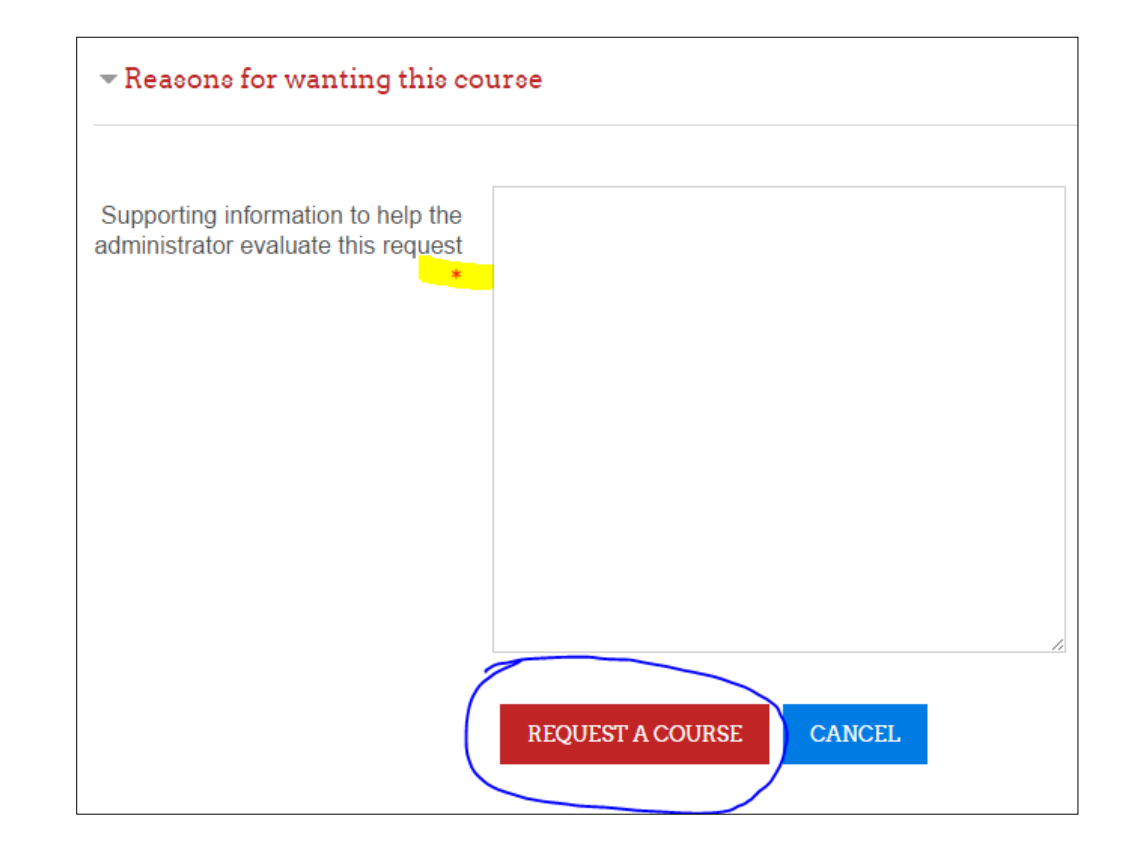